# **~オンライン研修を企画する・運営する~ ZOOMにおけるホスト(事務局)の役割**

### ★ZOOMは頻回にバージョンアップされています。 そのため、このマニュアルの内容が変更されることがあります。

一般社団法人神奈川県介護支援専門員協会 生涯研修体系構築推進委員会

# ホストの代表的作業

① ZOOMのセッティング ②研修の申し込み受付 ③招待メールの送信 ④レコーディング ⑤当日のROOM開始~入室許 可

⑥スポットライト操作 ⑦ミュート管理、名前の変更 等操作の補助

### ⑧ブレイクアウトルームのセッ ティング

⑨画面共有 ⑩受講生に対し操作の制限設定 ⑪投票機能の操作 ⑫入室者を待機室に戻す~削除

※主に事務局が行う操作(事前設定 や投票機能等)については巻末に 「参考資料」としてまとめました。

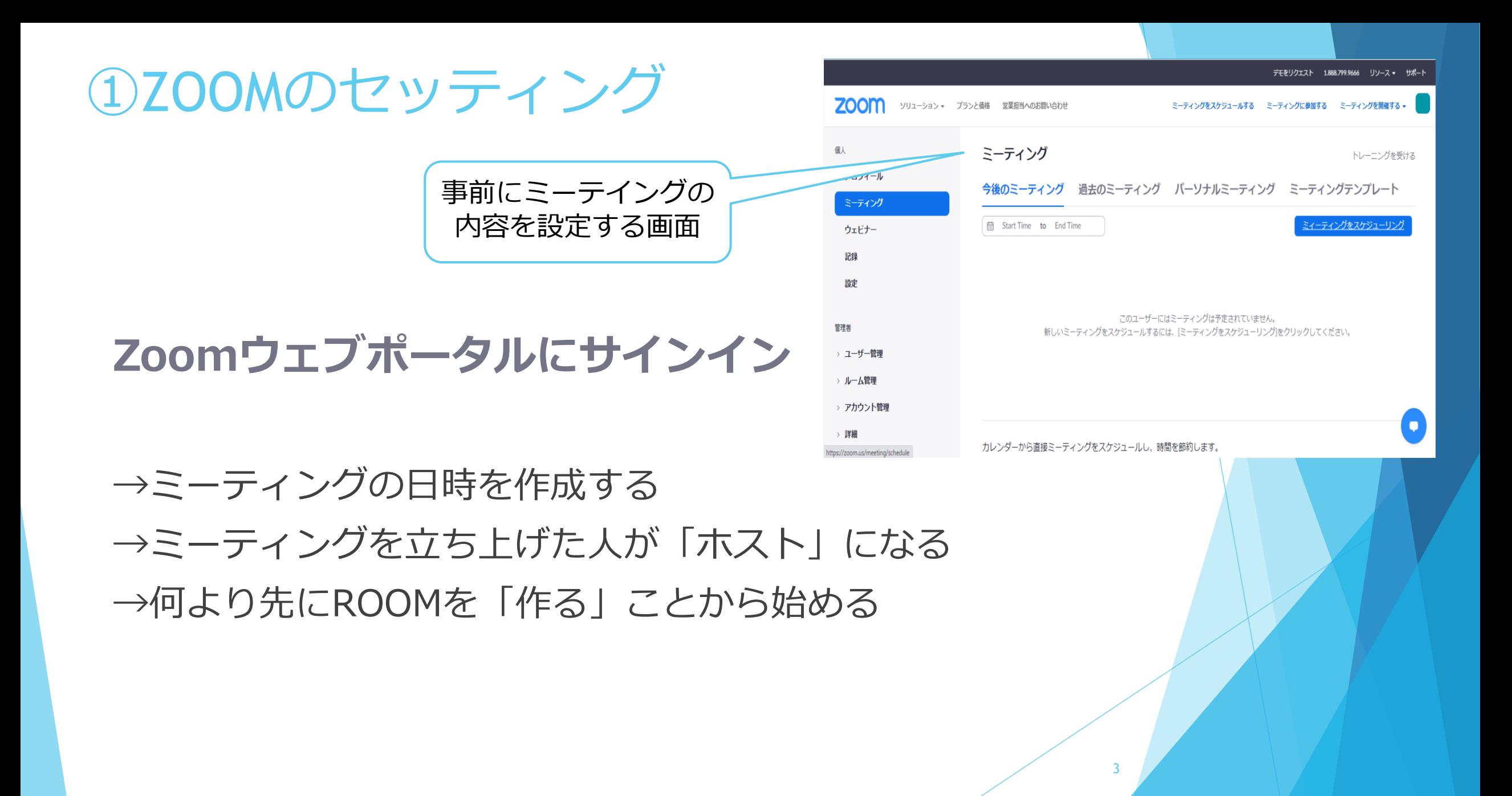

### ①ZOOMのセッティング

《ZOOM研修においてのポイント》

- ・事前にグループ分けの必要がある
- ・参加費の徴収等がある
- ・参加者の参加の状態を管理する必要がある 等の条件の有無

### ①上記の必要がない場合 → 「事前登録せずROOM設定」

②上記の必要がある場合 → 「事前登録制のROOM設定」

※「事前登録制のROOM設定」については巻末「参考資料」参照ください。

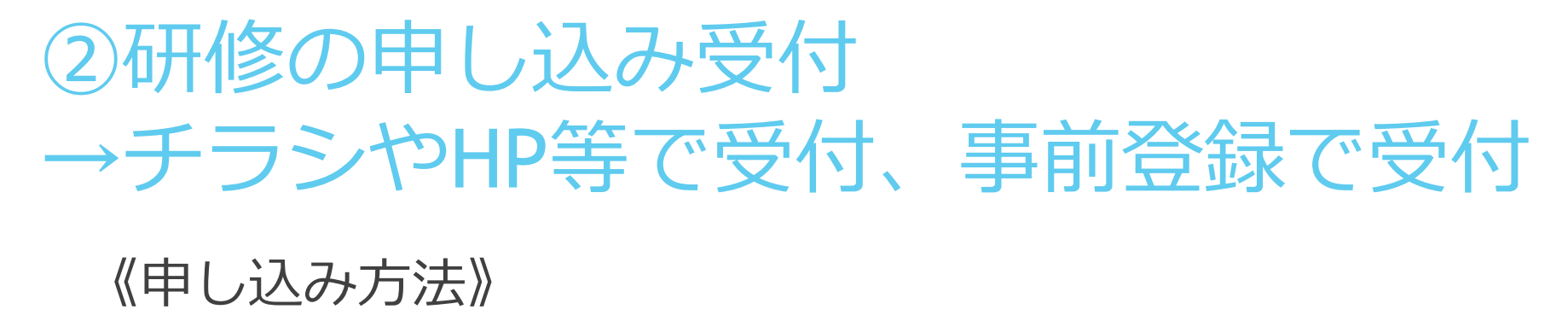

①チラシで周知→メールで申し込み ②HPで周知→バナーから直接申し込み などなど。

事務局で受付 →招待メールの送信

5

※「事前登録制」での登録~招待メールが届く方法があります。 この流れについては巻末「参考資料」を参照ください。

★研修の告知・受付・資料送付の一例

### **~研修開始前~**

1研修の告知(3か月~2か月前)

①研修案内の作成

②研修案内の広報

HPに掲載(含む利用規約)/会員へのメーリング配信/機関紙に同封/他研修時に配布 等 ③Zoomミーティングスケジュール設定

2受付(2か月前) ①申込書受理 郵送/FAX/メール 等

### 3 受講決定(1か月半前~1か月前)

①定員・受講要件の確認⇒受講決定 ②受講決定通知の送付(郵送/FAX/メール 等)

・研修受講決定通知・案内

- ・接続テスト案内(参照『オンライン研修を受講される皆様へ』) ※研修当日に使用する機器と同じ場所での接続を勧める
- ・Zoom登録用URLの通知及び入力の依頼 ※受講番号、事業所名、当日連絡可能な電話番号、等を設定しておくとよい

6

・受講料振込依頼

4 受講料入金確認(1か月前~2週間前) ①指定口座への入金確認 ②受講決定者名簿と入金者との突合 ③未入金者への督促

#### 5研修事前準備(2週間前から3日前)

①テキスト・資料

※テキスト・資料の送付方法には、検討が必要 ※事例提出がある場合は、回収方法に検討が必要 ②招待メールの送付(接続テストの案内含む) ③接続テスト(招待メールURLを使用) ※研修当日の1週間前~3日前

#### **~研修終了後~**

6修了評価の集計

①リアクションペーパー、アンケートの回収

7

7修了証・受講証明書の発行 ①修了証・受講証明書発行(郵送・PDF等)

### ★受講決定時の同封資料の一例

『オンライン研修を受講される皆さまへ』

〇研修受講前の準備

【1】受講環境の準備

インターネット環境の確認(Wi-Fiよりも有線環境を推奨します)

視聴には高速で安定したインターネット回線が必要です。

有線での受講(視聴)をお勧めします(Wi-Fiの場合、音声・画像が途切れることがあります)。

携帯電話会社の回線(パケット通信)でも受講は可能ですが、データ使用量が大きいため、通信料金やご使用の端末の契約内容にご注意くださ い。

【2】機器の準備

① パソコン (スマートフォンでも受講可能ですが、パソコン・タブレットを推奨します)

・WindowsPC (Windos8.1またはWindows10以降) MacPC (OS10.13以降)

・タブレット(iOS12以降またはiPadOS、Android7以降)

② スピーカー、マイク(パソコンに備え付きのものでも可。イヤフォンやヘッドセットの使用を推奨します。特に同じ空間での複数使用の場合 はヘッドセットが必須となります。)

③カメラ(パソコンに備わっていれば不要)

※受講状況を確認するため、カメラをオンにして顔が映る状態で受講してください。定期的に映像を確認します。下記の注意事項に対する違反 行為が確認された場合は強制退室の措置をとらせていただくことがあります。

【3】Zoomミーティングの準備

事前にZoomアプリケーションをダウンロードしてください(既にダウンロードが済んでいるパソコンの場合は、不要です)。

なお、本研修の受講いただくだけならばZoomアカウントの取得(サインアップ)は不要です。

接続確認WEB会議用システム「Zoom」に接続できるか、事前に接続テストをお願いします。(Zoom接続テストURLhttps://zoom.us/test ) Zoomの接続方法や操作方法については、Zoomサイト内の案内をご覧ください。(Zoomヘルプセンター<https://support.zoom.us/hc/ja>) ※Zoomの利用が初めての方は、研修センターが実施する接続テスト日に確認をお願いします。

Zoomへの入室方法の手順の確認をお願いします。※別添「Zoomへの参加・退出方法」

【4】受講者情報の登録

本研修の受講者の情報の登録をお願いします

【5】テキスト・資料の送付

使用テキスト・資料等は、研修実施の1週間前までに当協会からお送りします。

【6】Zoom入室のためのURL・ID・パスコードの確認

受講の案内は研修1週間前までに配信いたします。迷惑メールフォルダ、ごみ箱にメールが入っていないかご確認ください。

※第三者が入室することを防ぐため、URL、ID・パスコードは受講者のみの使用でお願いします。

【研修当日】

・研修開始の30分前からZoomの入室ができます。時間に余裕をもって受講の準備をするようお願いします。

・研修受講される際、事前にZoomの最新バージョンにアップデートしておいてください。

※当日のネット環境のトラブル等は、対応できかねますのでご了承ください。

・研修に専念できる環境(個室や周囲の音が気にならない)を整えてください。

・研修の開始や終了、休憩等については講師・研修センター担当者の指示に従ってください。

・Zoom にはチャット機能がありますが、研修会当日は使用いたしません。講師への個別の質問などをチャットで書き込みいただきましても 返信できませんので、ご了承ください。

〇受講に関する注意事項

【1】なるべく静かな環境での受講をお願いいたします(発言する時に周囲の人の声や物音などが相手に届きます。発言時以外はマイクを ミュートにしてください)。多数の画面(ブラウザやアプリケーションなど)を開いていると動作が重くなる可能性があります。快適に受講 (視聴)いただくためにもご注意ください。

【2】参加者名は受講者氏名(事前にお申し出いただいている名前)に設定をお願いします

【3】著しく研修を妨害する行為や言動が認められた場合は、受講をお断りする場合があります。

- 【4】研修のカリキュラム内容・教材・配布資料の写真撮影・無断転用・複製を禁じます。
- 【5】研修中の研修目的以外のパソコン(またはデジタルメモ)の使用を禁じます。
- 【6】各単元の途中退出は、受講が修了したと認められません。
- 【7】研修を止むを得ず欠席される場合は、必ずご連絡ください。
- 【8】受講者以外の方はZoomにお入りいただくことができません。

【9】受講中に電波が悪くなり、通信が途切れてしまった場合は、通信状況が安定し、動画が読み込まれるまでお待ちください。場合によって は、パソコンの再起動なども有効です。ログアウトされてしまった場合には、再度、ログインをお願いします。なお、受講者の環境起因による 視聴トラブルについては一切の責任を負いません。

※詳細は、「一般社団法人神奈川県介護支援専門員協会オンライン研修利用規約」をご確認ください

#### 〇研修受講後

- ・研修受講後、2週間以内にリアクションペーパー・アンケート等の回答をお願いいたします。
- ・提出後、内容を確認しましたら修了証・受講証明書を送付します。

神奈川県 介護支援専門員協会さんがあなたを予約されたzoomミーティングに招待しています。 ③招待メールの送信 トビック: Zoom meeting invitation – 神奈川県介護支援専門員協会 時間: 2020年12月23日 06:00 PM 大阪、札幌、東京 クリック Zoomミーティングに参加する https://zoom.us/j/kor bdesu IDパスコードを利用し 参加する場合必要ミーティングID: 123-456 912

パスコード: 78 - 61

当日受講生がZOOMに入るための**URL**や、**ミーティングID**および**パスコード**等 の情報をメールで送ります。

一緒に当日使用する講義資料やワークシートも添付して送ることができます。

☆招待メール送信のタイミングと資料作成の締め切りのタイミングを事務局と 合わせておくと◎

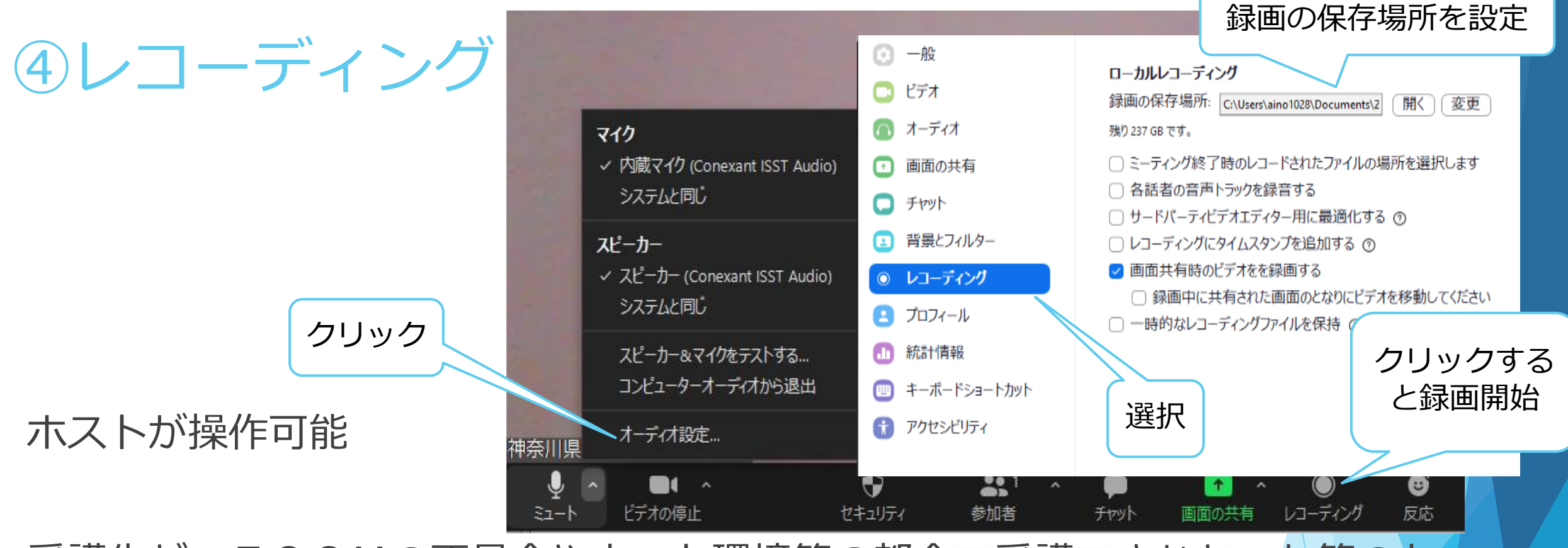

受講生が、ZOOMの不具合やネット環境等の都合で受講できなかった等のト ラブル発生時など、研修後に研修内容を「ビデオ受講」してもらう必要が生じ る場合があります。

そんなときのためにも研修はレコーディング(録画)をお勧めします。 ROOM設定の際に、事前設定をすることもできます。 イングリック

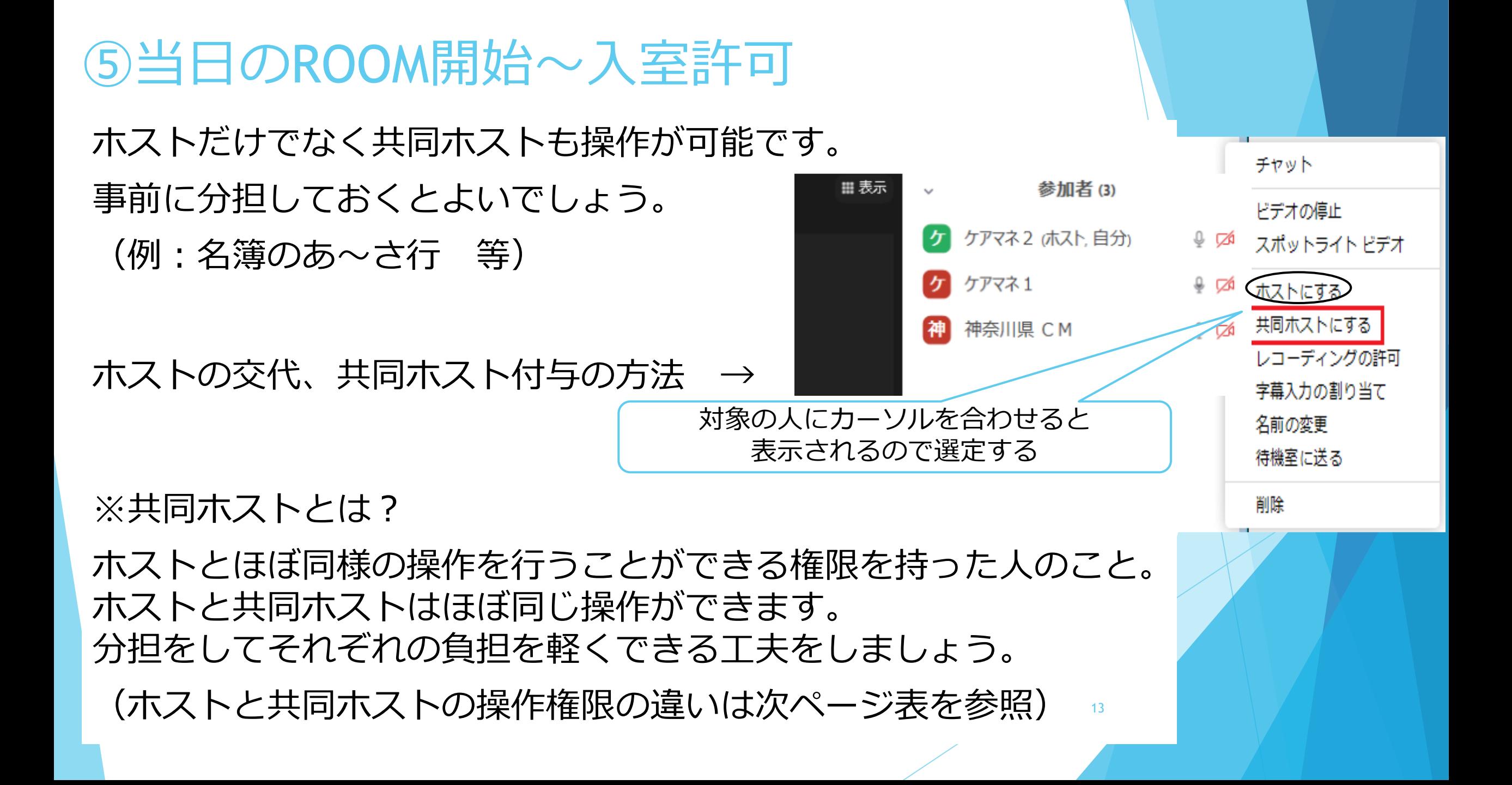

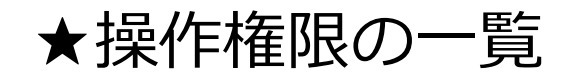

#### <操作権限>

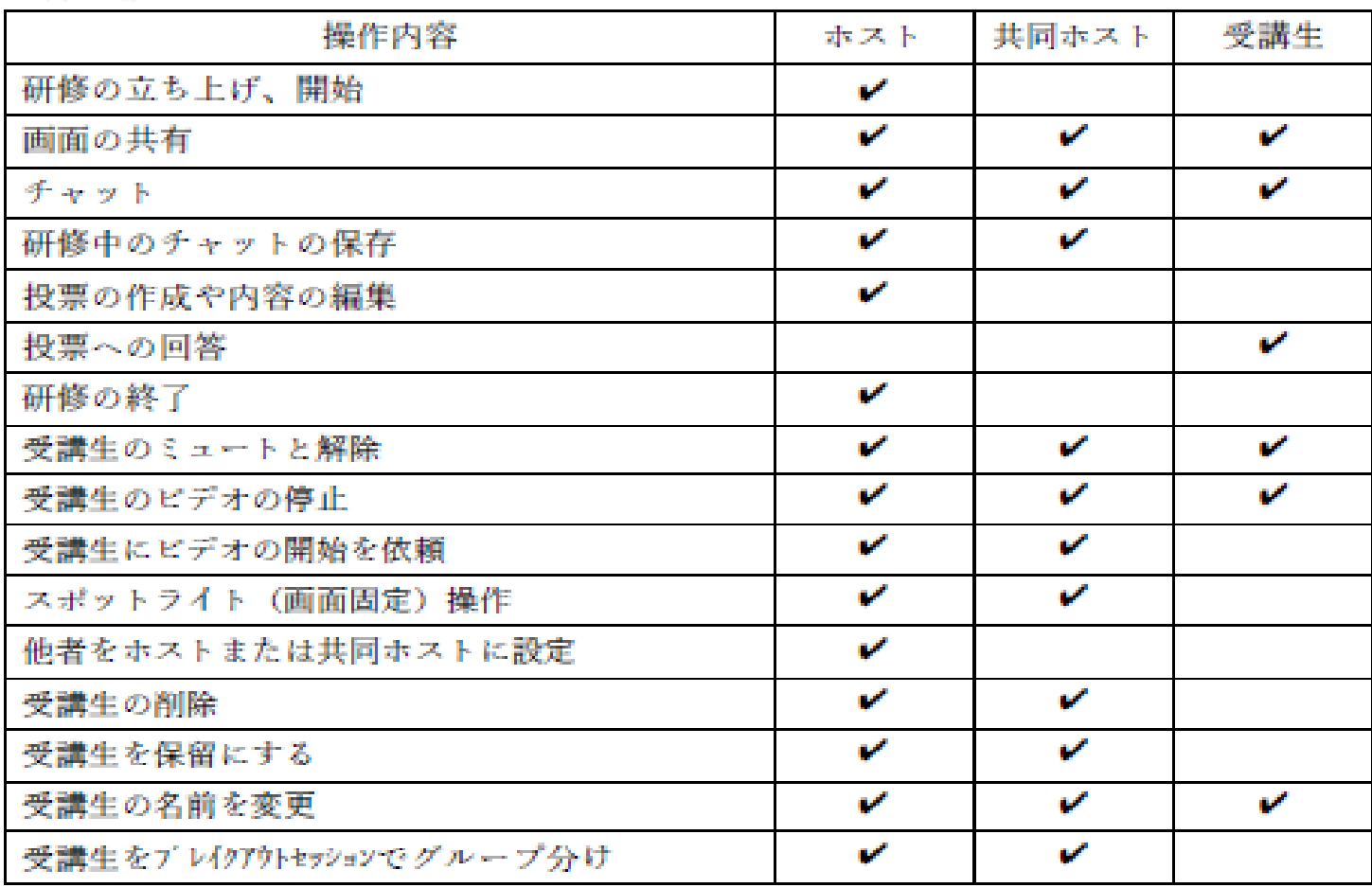

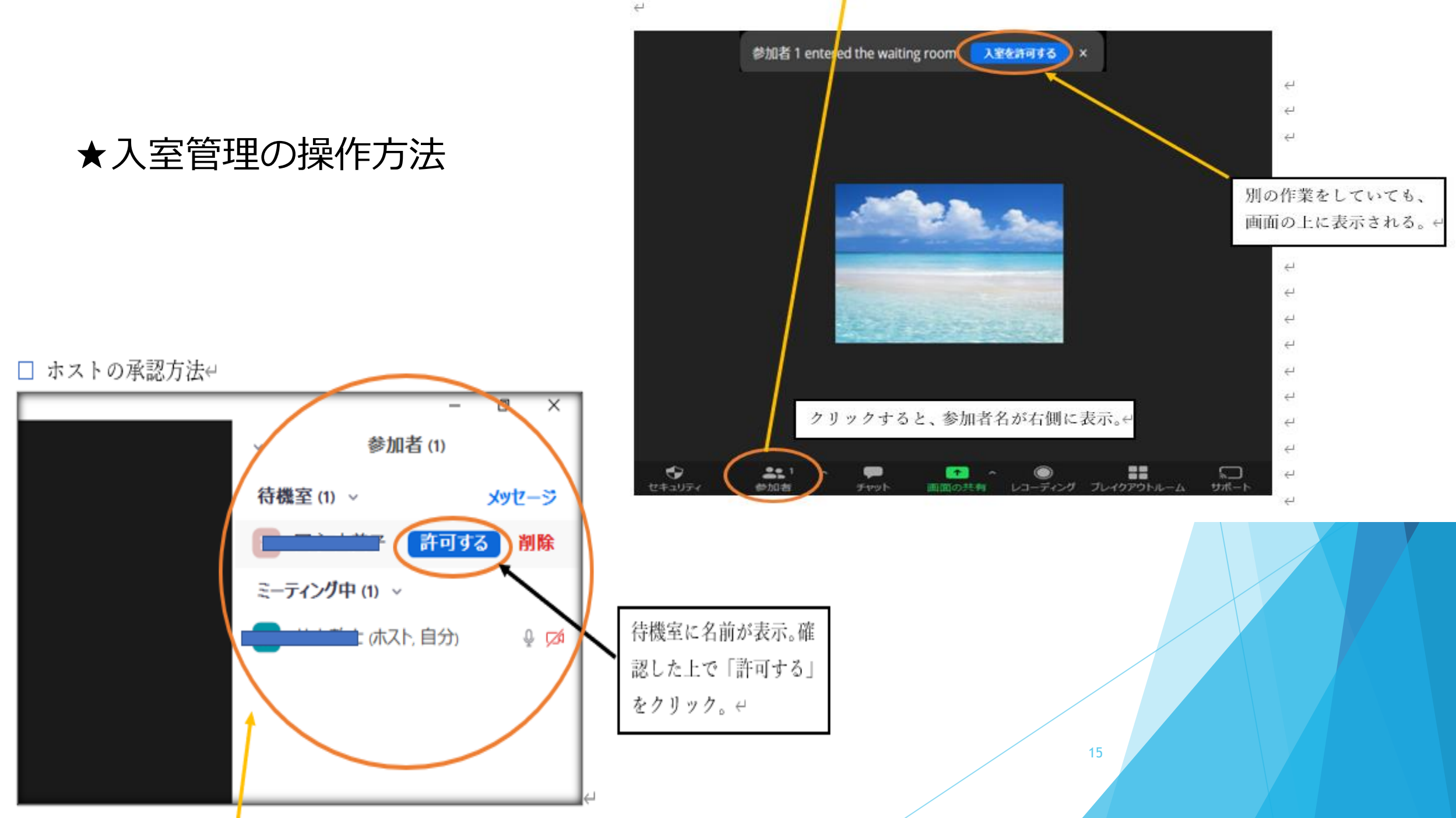

⑥スポットライト操作

共同ホストも操作可能なので、分担できる操作です。

「スポットライト」と「ピン」の違い

・**スポットライト**…入室している全員に対して、スポットライトを当てた人(主に 講師)の映像が画面に大きく表示できる。画面共有中は右側に固定をされる。

・**ピン**…個々に画面に表示したい人を指定できる機能。自分自身のデバイスのみ固 定され、他の入室者には反映されない。

※参加者自身がビューの変更操作を行うと、スポットが当たっているはずの人が周 囲と同じ大きさになります。この場合スポットが当たっている人の枠は光っていま す。ゆえに見つけやすい状況ではあります。 16

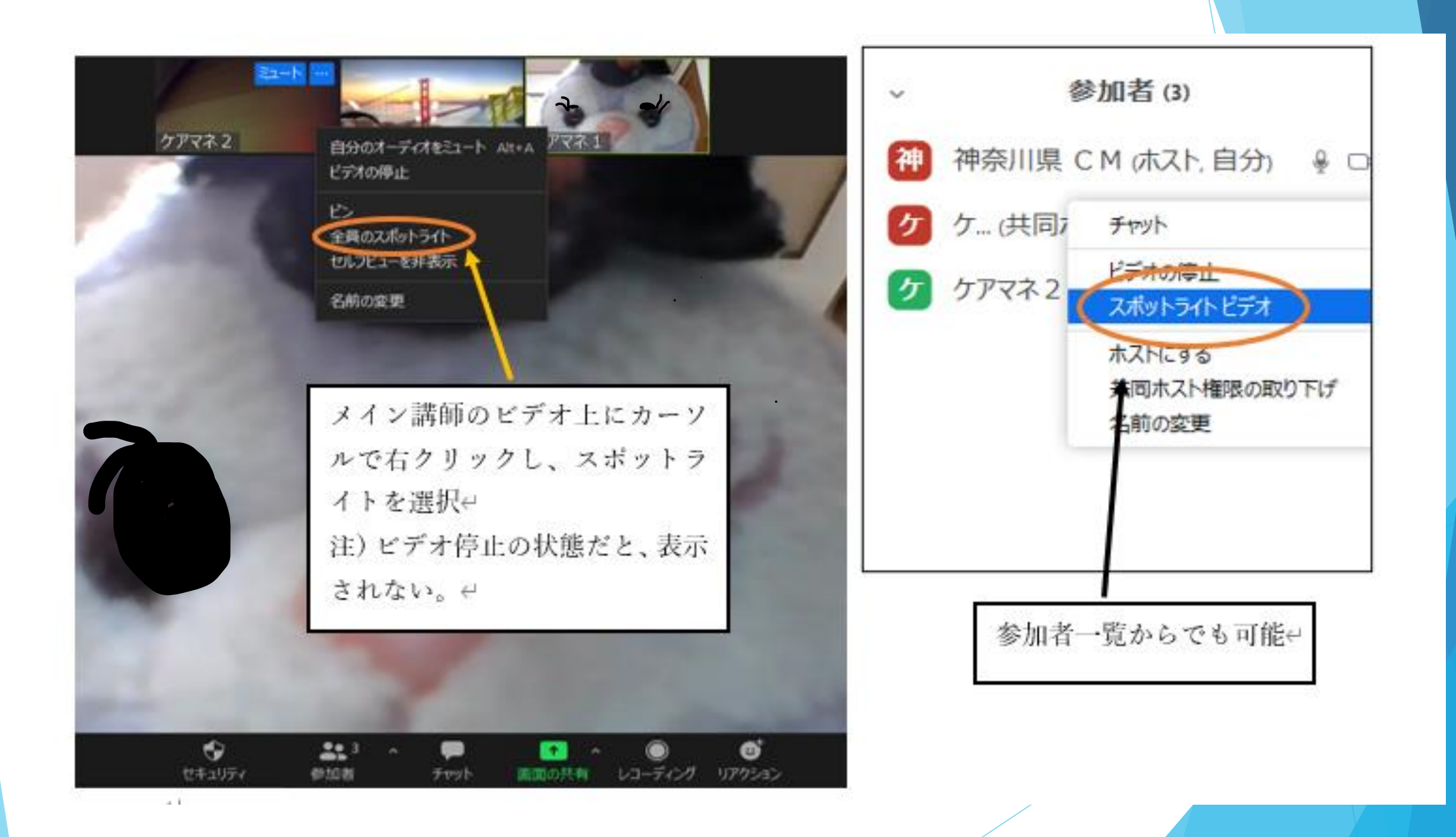

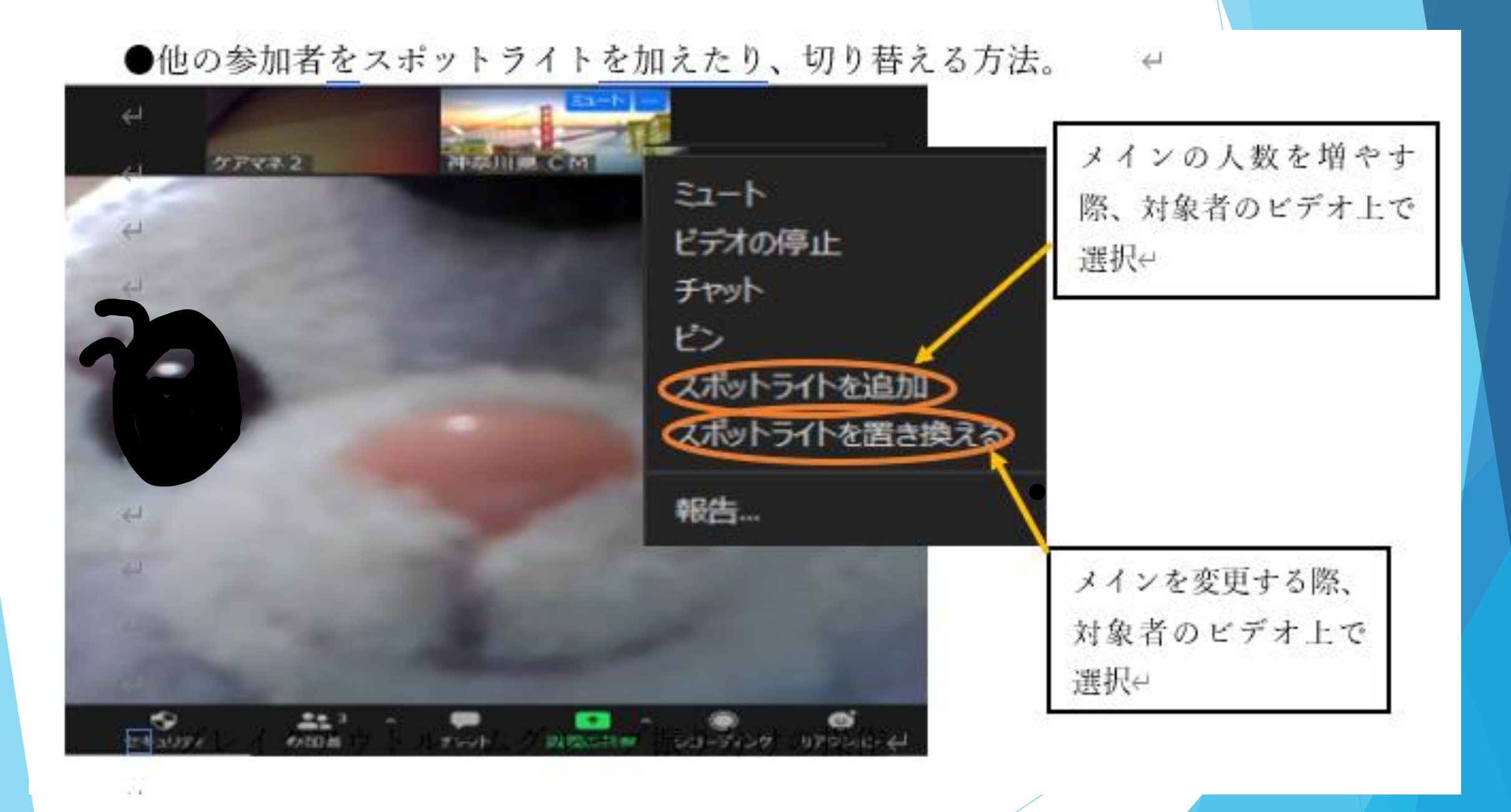

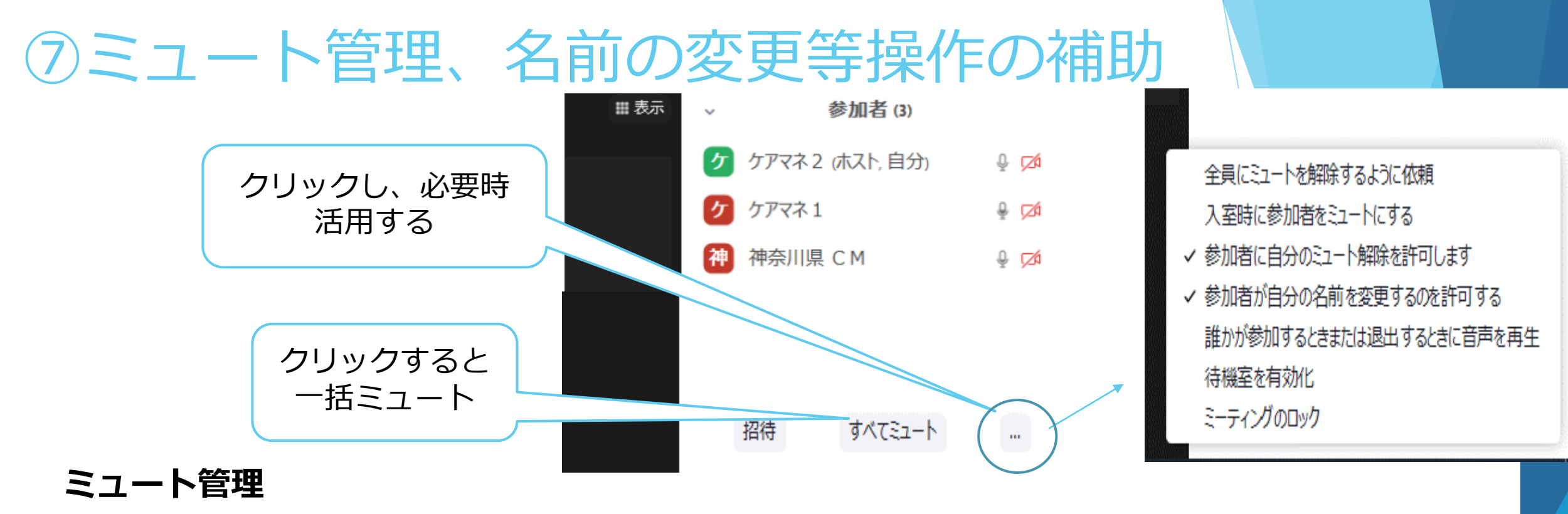

一人一人ミュートにする方法と、一括で全員をミュートにする方法があります。

#### **名前の変更**

ホストまたは共同ホストが、受講生に対し強制的に名前の変更の操作を行うこ とが可能です。受講生自身が操作ができない場合の最後の手段として使うこと が想定されます。 <sup>19</sup>

# ⑧ブレイクアウトルームのセッティング

研修の中でグループワークを行う際に使用します。 事前にグループ分けをして準備をしておく方法(参考資料参照)と 研修中にグループ分けをする方法とがあります。

### □ ブレイクアウトルームグループ振り分け←

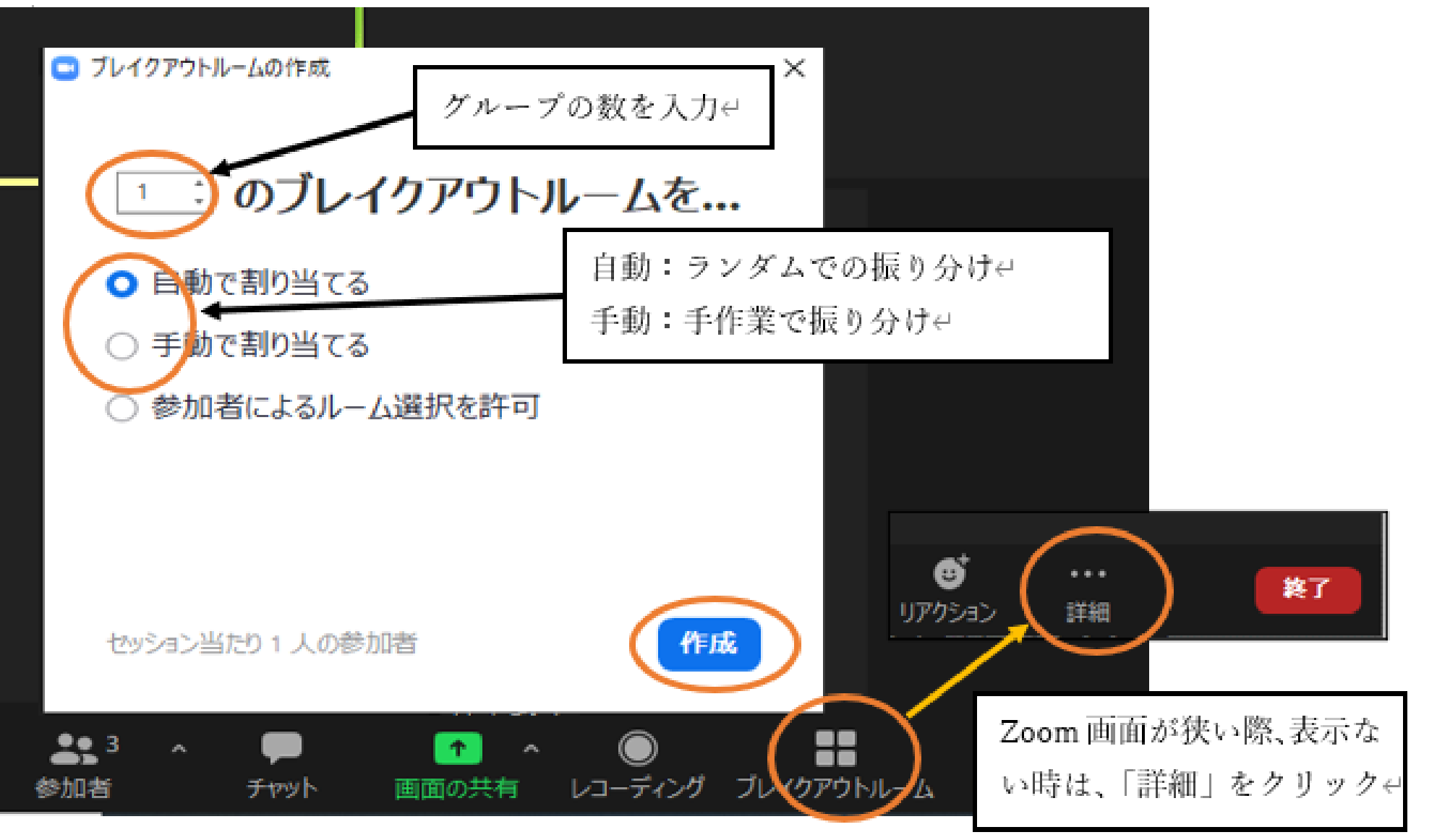

 $\rightleftharpoons$ 

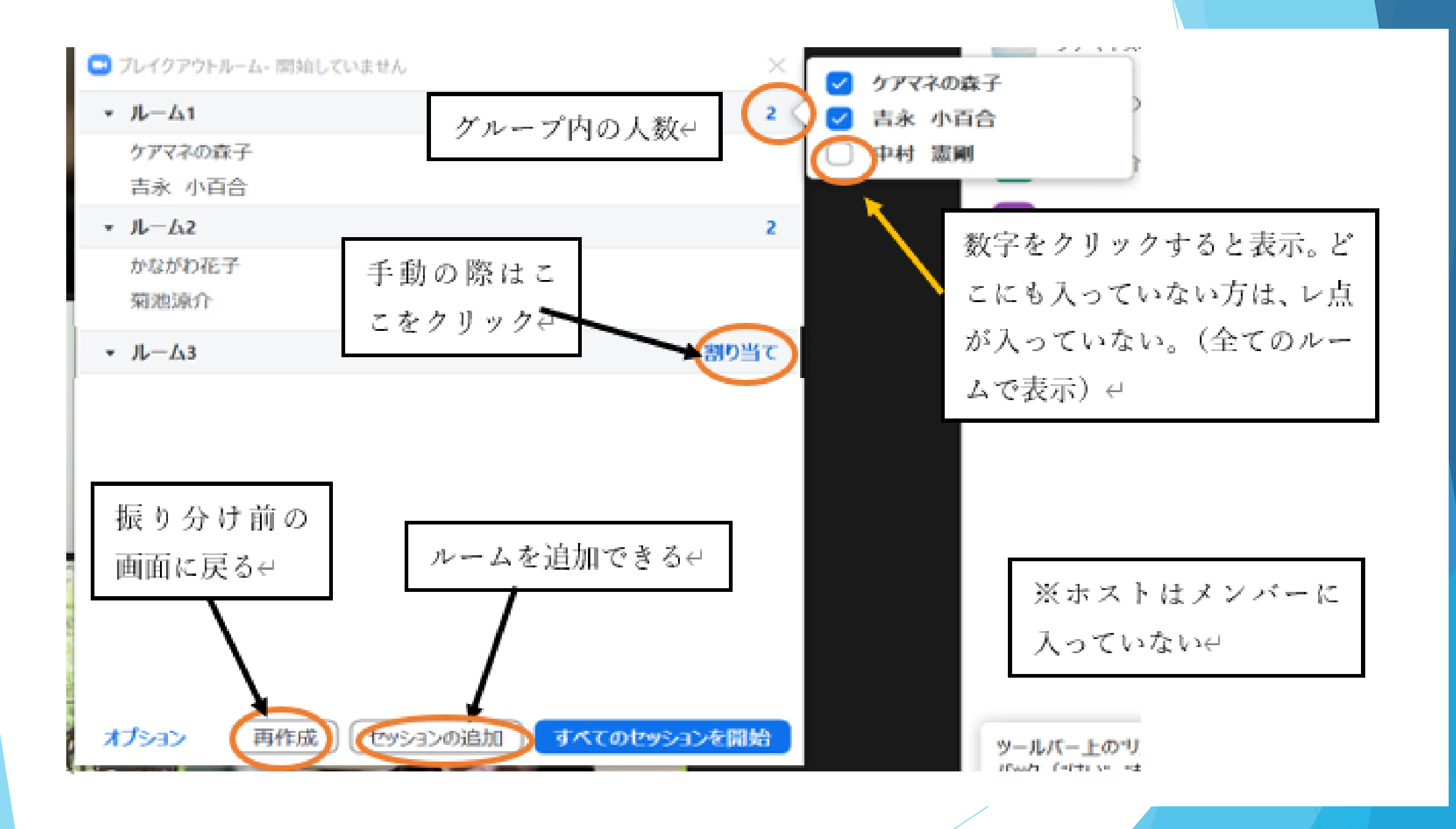

●ルームへの移動/メンバー交換e

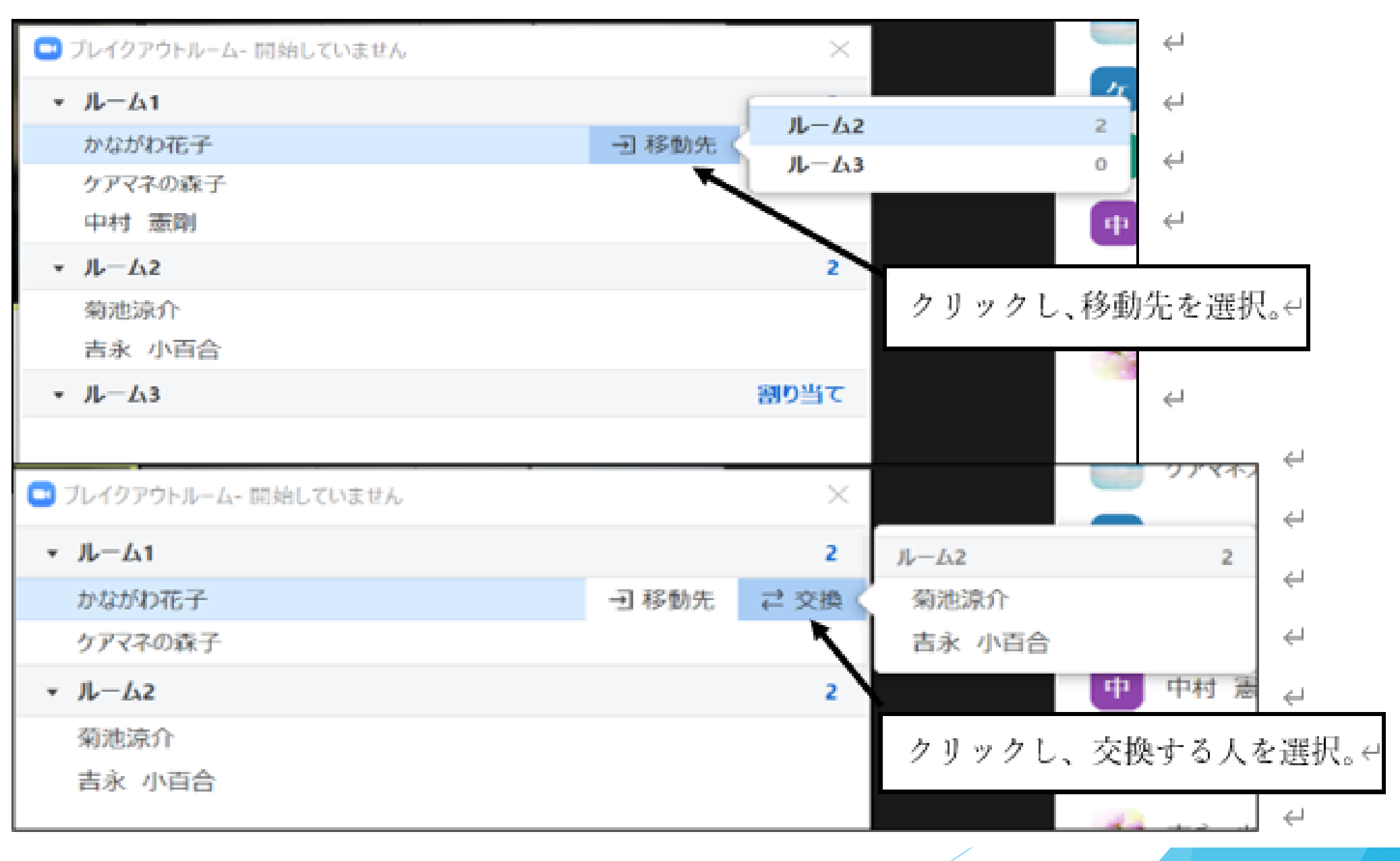

### □ ブレイクアウトセッションの設定←

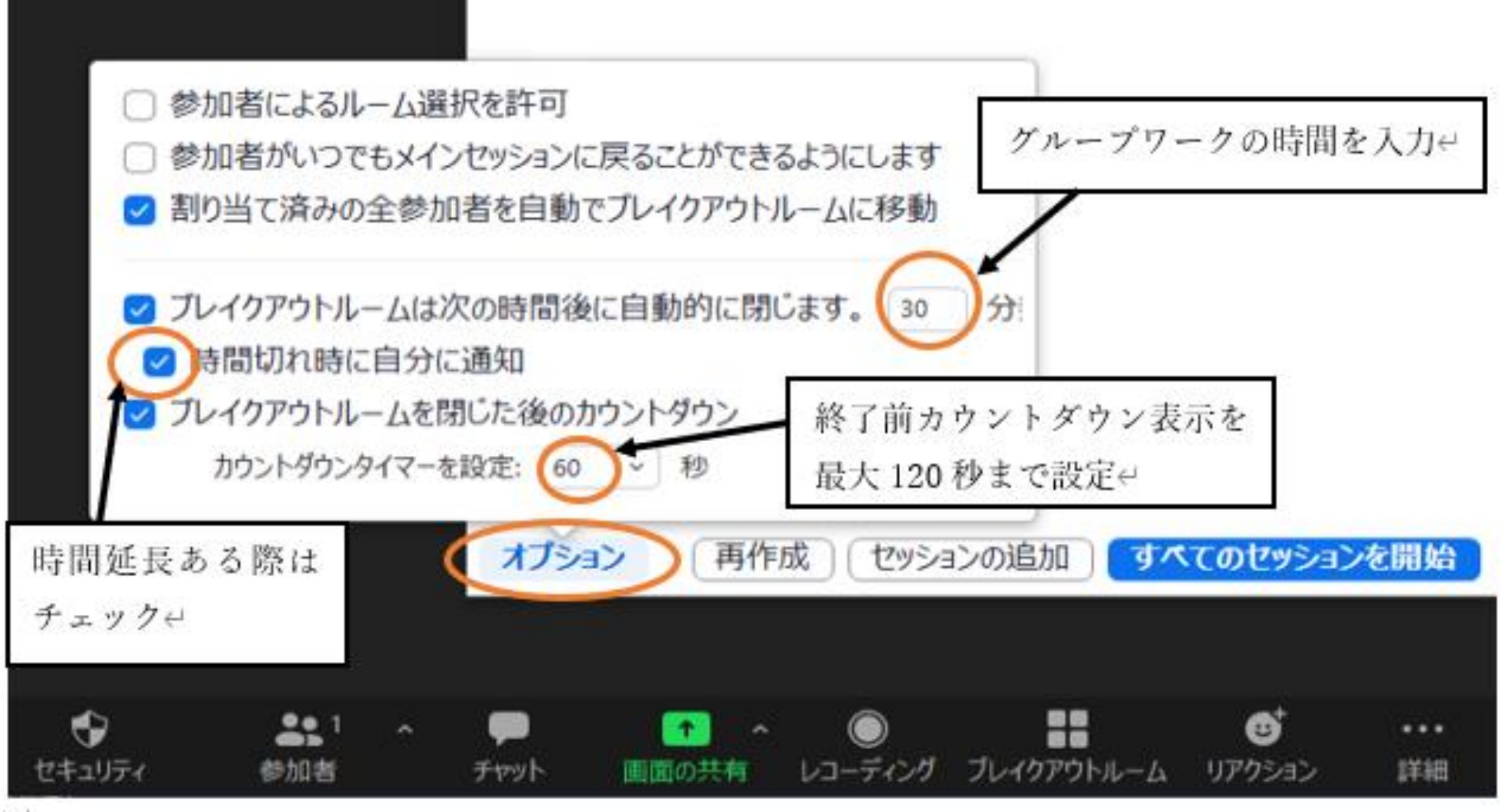

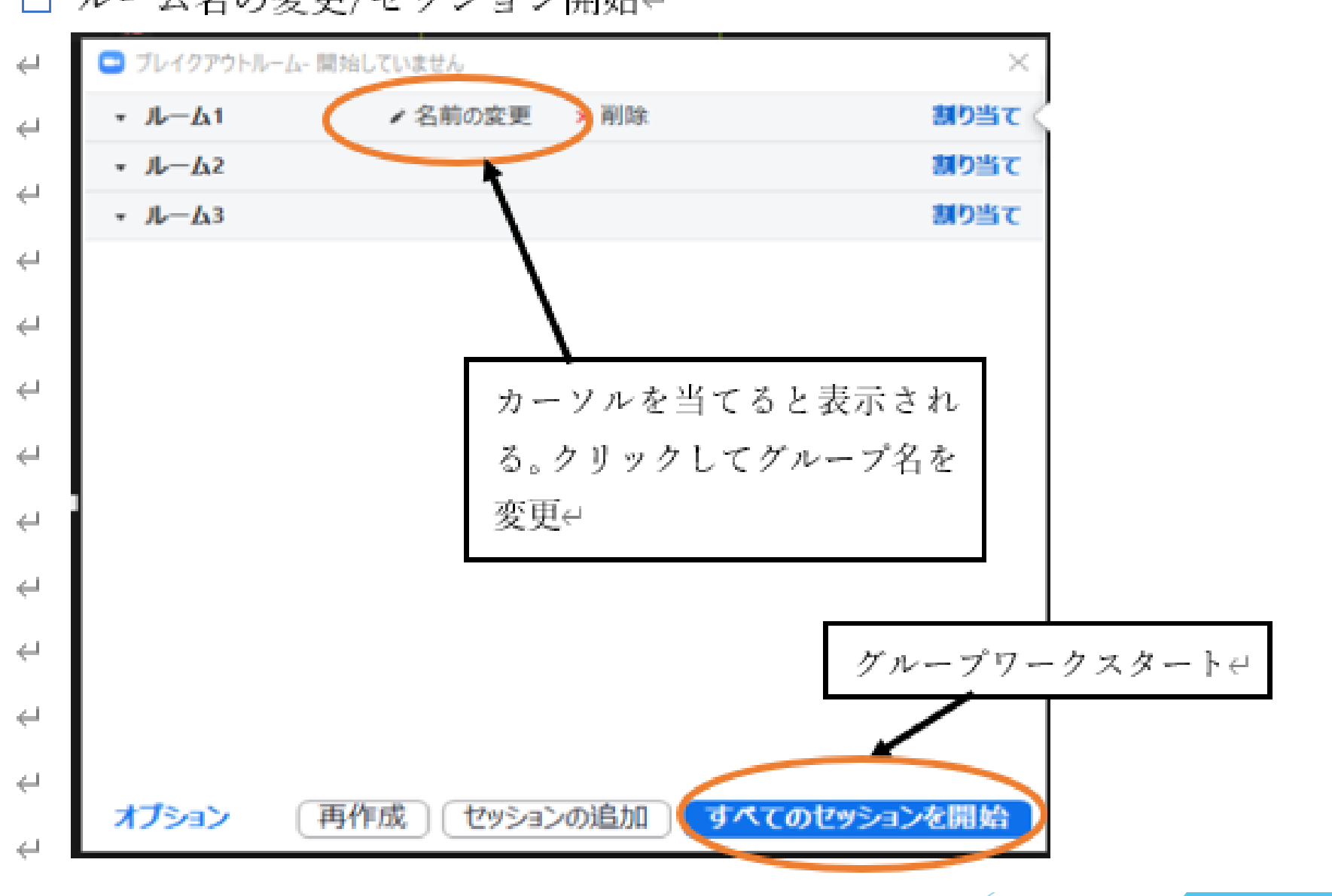

□ ルーム名の変更/セッション開始←

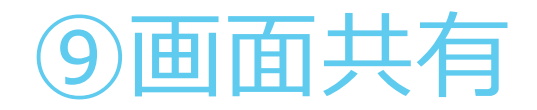

研修開始前の研修内容のお知らせ、注意事項の確認等PPTのスライドショー +音楽を流す、という方法をホストが操作することがよくあります。 そのほか、講師資料を画面にアップさせたり、グループワークで書記が視覚 化するためにワークシートを画面共有する、という使い方をします。 また、メインルームに戻り、グループワークの結果を全体に発表する時にも 画面共有によって全体で共有する、という使い方もあります。

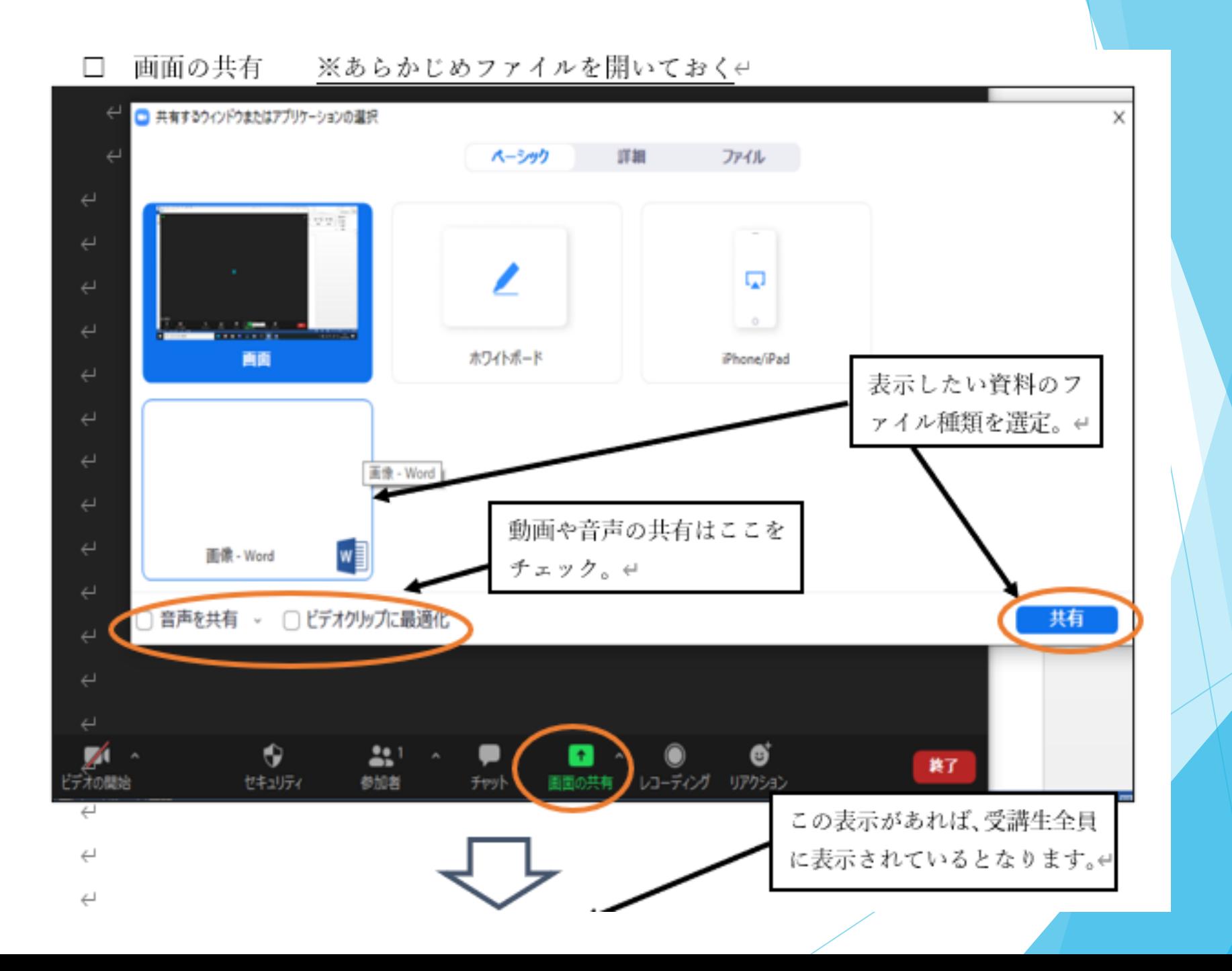

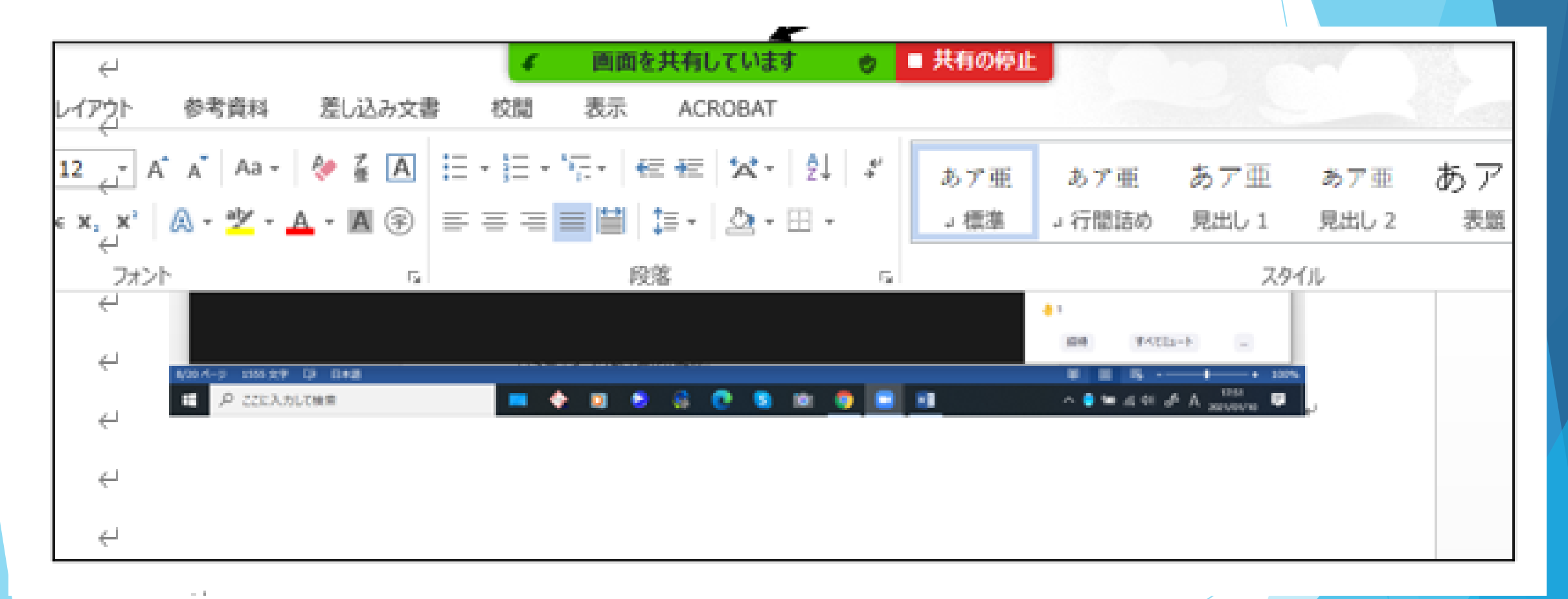

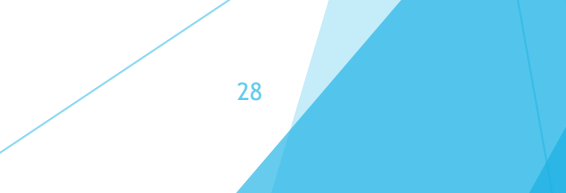

●画面ファイルの変更 ↩

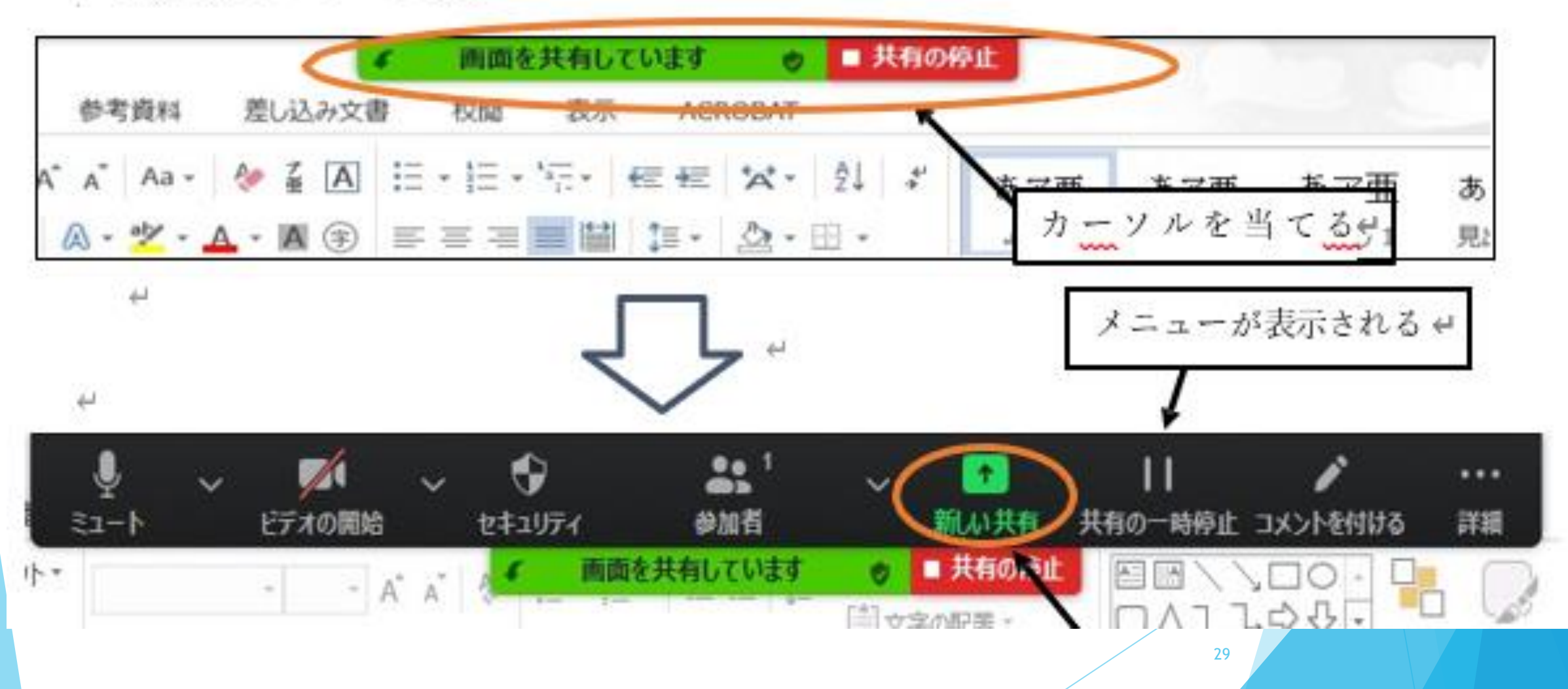

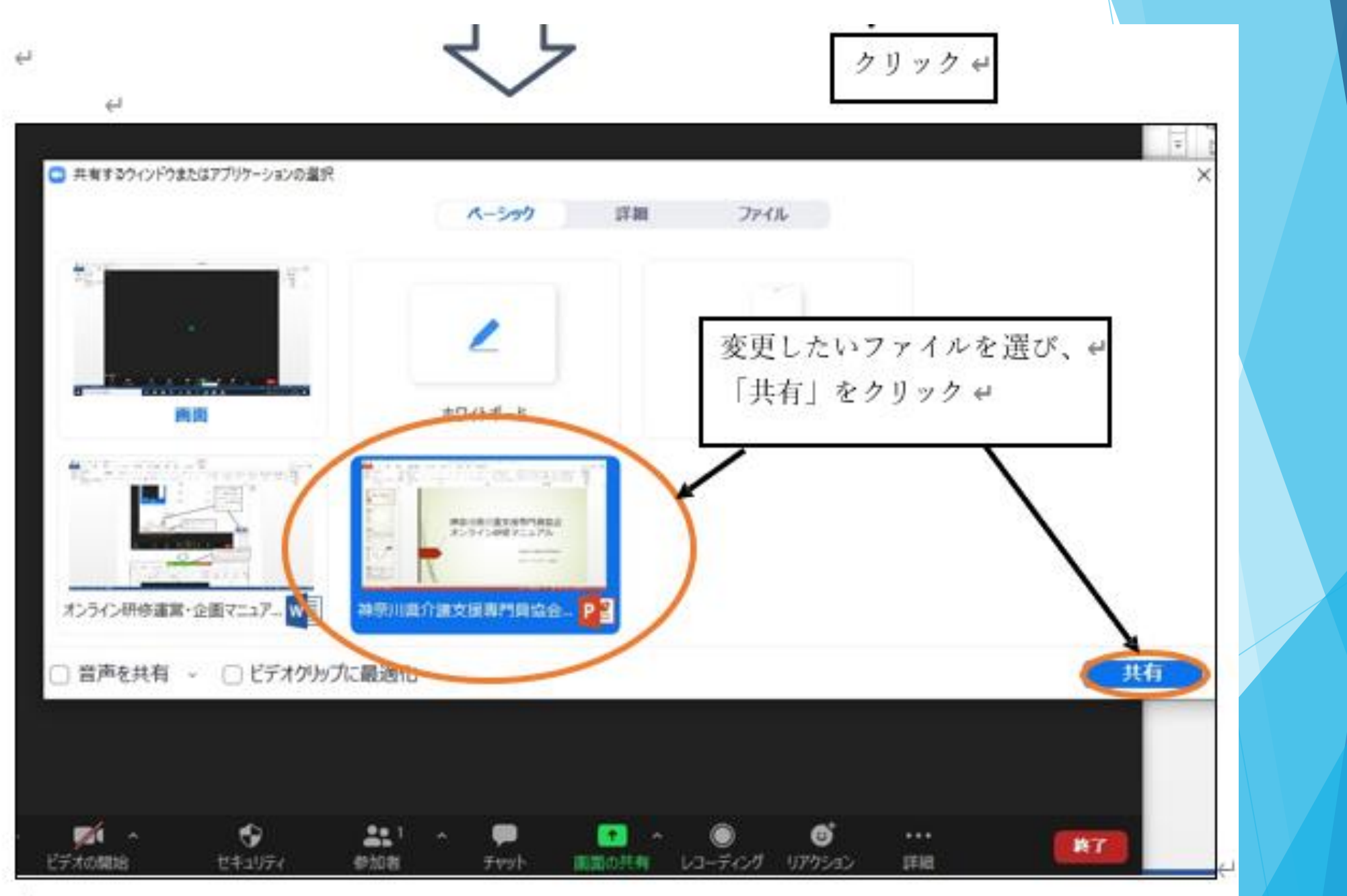

Service Service

# ⑩受講生に対し操作の制限設定

### 参加者の

- ・画面共有
- ・チャット
- ・自分自身の名前を変更
- ・自分自身のミュートを解除
- ・ビデオの開始

これらの機能を参加者が自由にできるかどうかを ホストが制限できます。 ミーティングの途中でも変更が可能です。

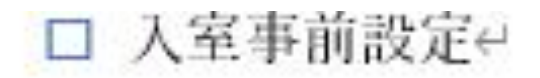

●研修内容によってホスト(主催者)から、受講者への機能を事前に制限4

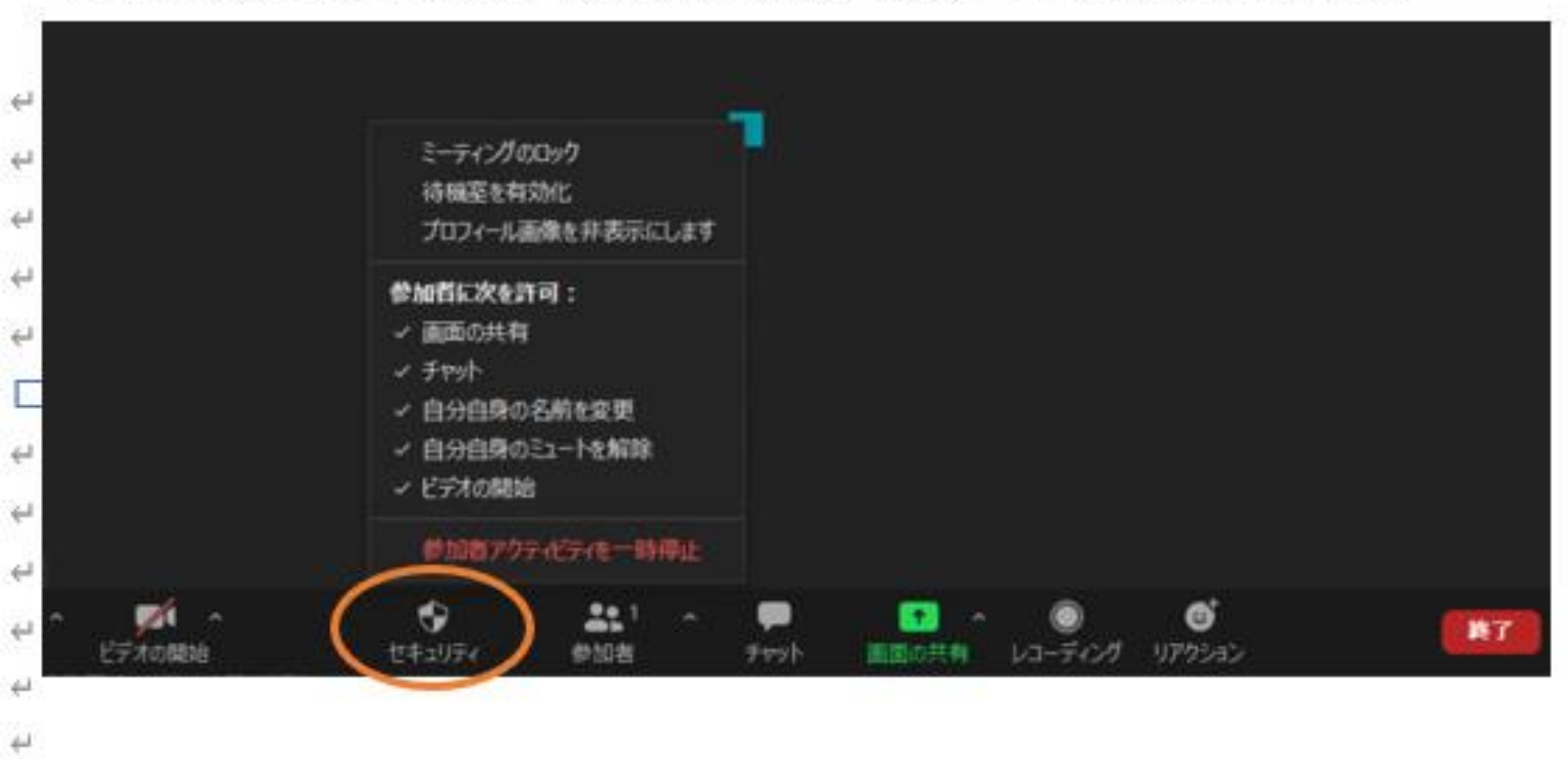

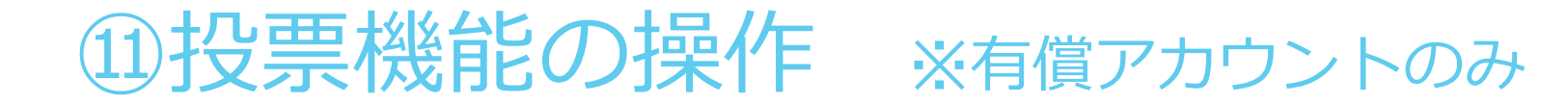

投票機能は、研修終了の際のアンケートを行うために使うことができる機 能です。

選択式の設問に回答していただく、回答を終えたら「送信」ボタンで送信。 すべての設問に回答している必要があります。

※投票機能の設問入力はpro以上(有償)のアカウントでのホスト操作が必 要なため入力方法は参考まで。

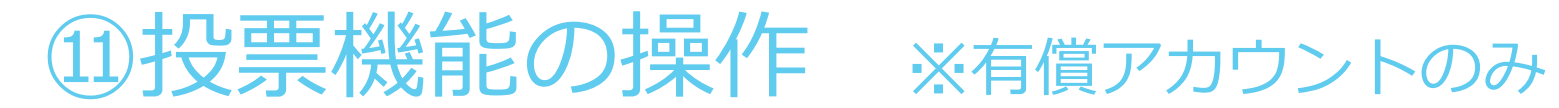

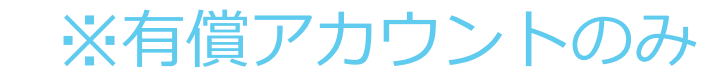

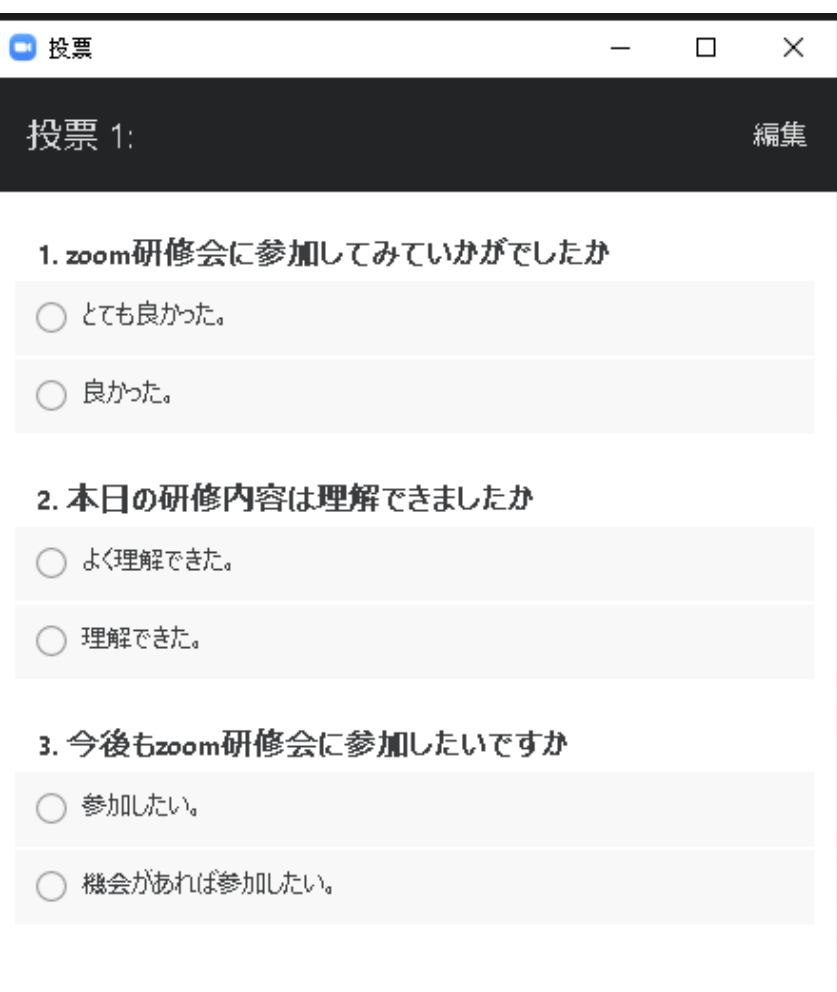

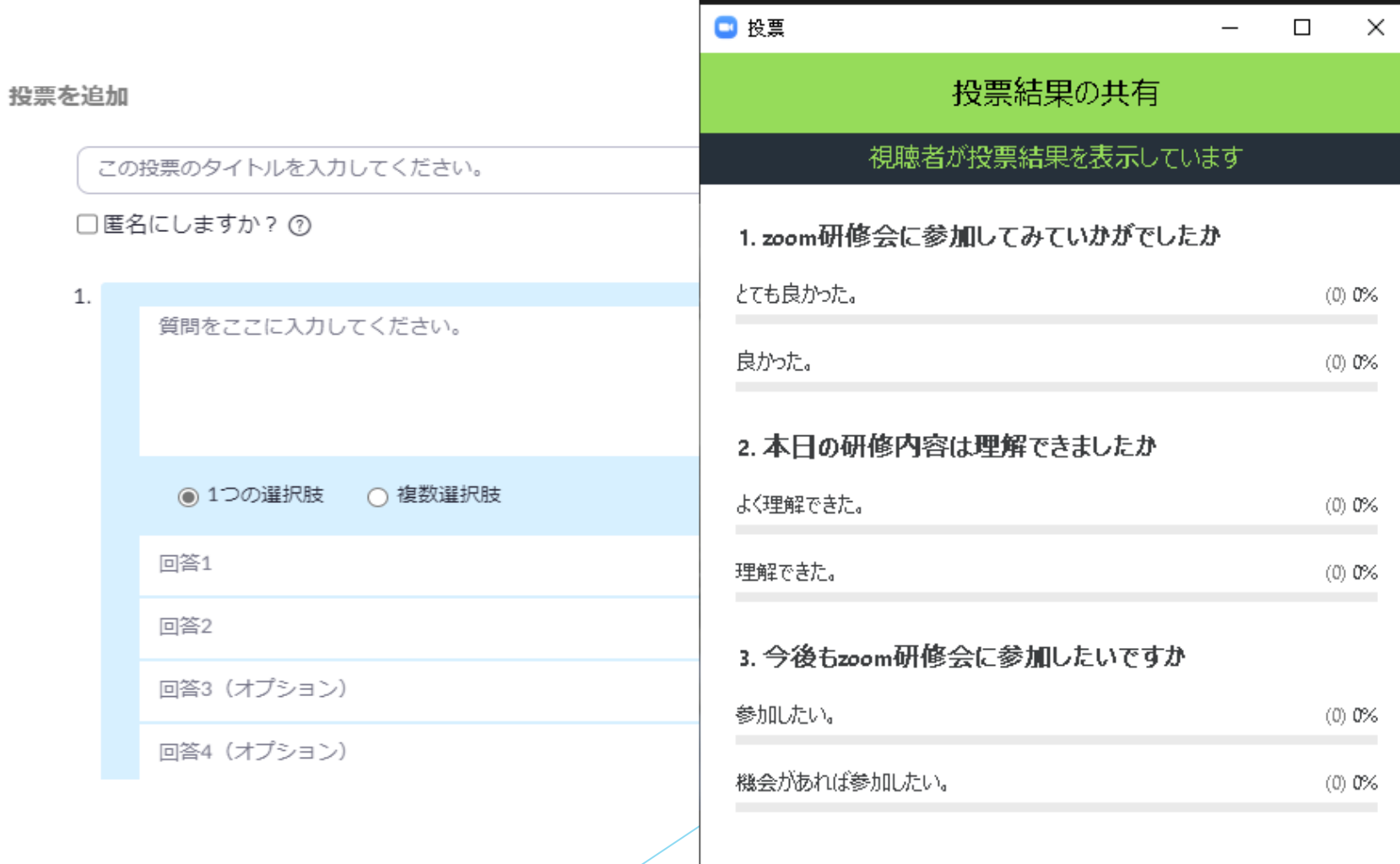

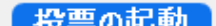

### ①受講生を待機室に戻す~削除

- ・申し込みをしていない人が参加をしている。
- ・研修が終わり退室を促しても受講生がその操作を行うことが できない。
	- ・研修の流れを乱す行為をしている。
- 上記のような場合、ホストが操作をして個別に待機室に戻す、 という操作ができます。

⑤当日のROOM開始~入室許可の画像の、右枠の中の一番下「待 機室に送る」を選択すると、その人は待機室に強制的に戻されます。 待機室に戻ったところで「削除」の選択をすれば、その人はZOOMからは じかれることになります。 35

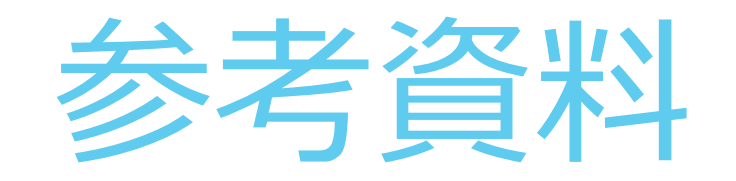

### ☆1 事前登録 ☆2 投票機能の登録 ☆3 参加者の管理

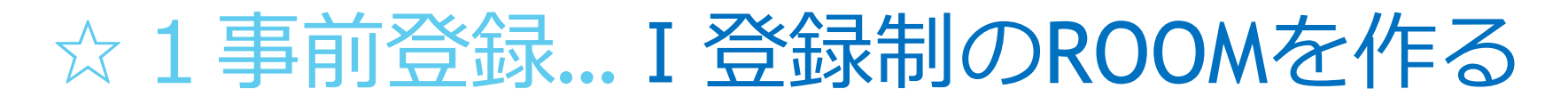

…まずは最初に作ったミーティングルームを「編集」し、

「登録制のMEETING ROOM」を作る。

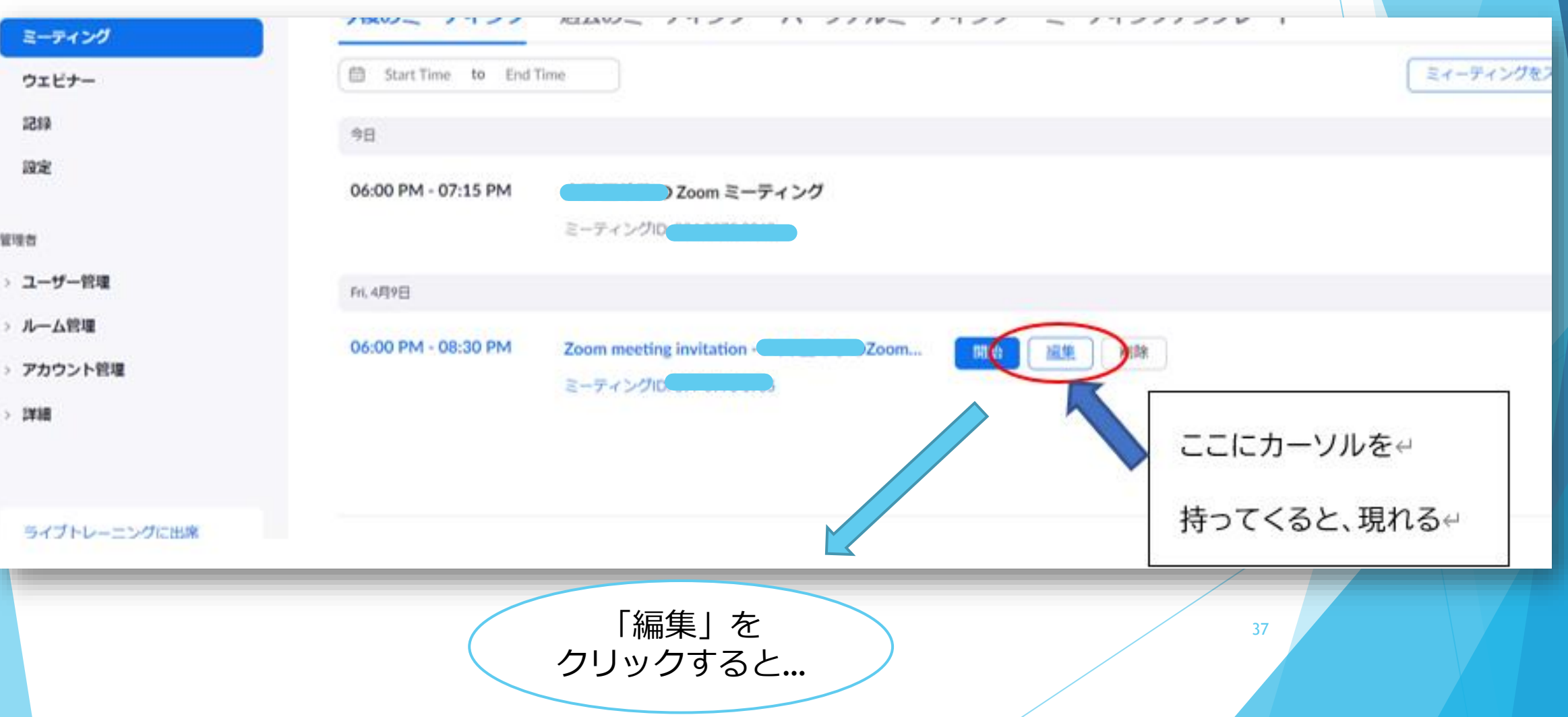

### ☆1事前登録…Ⅰ登録制のROOMを作る

#### この画面になります

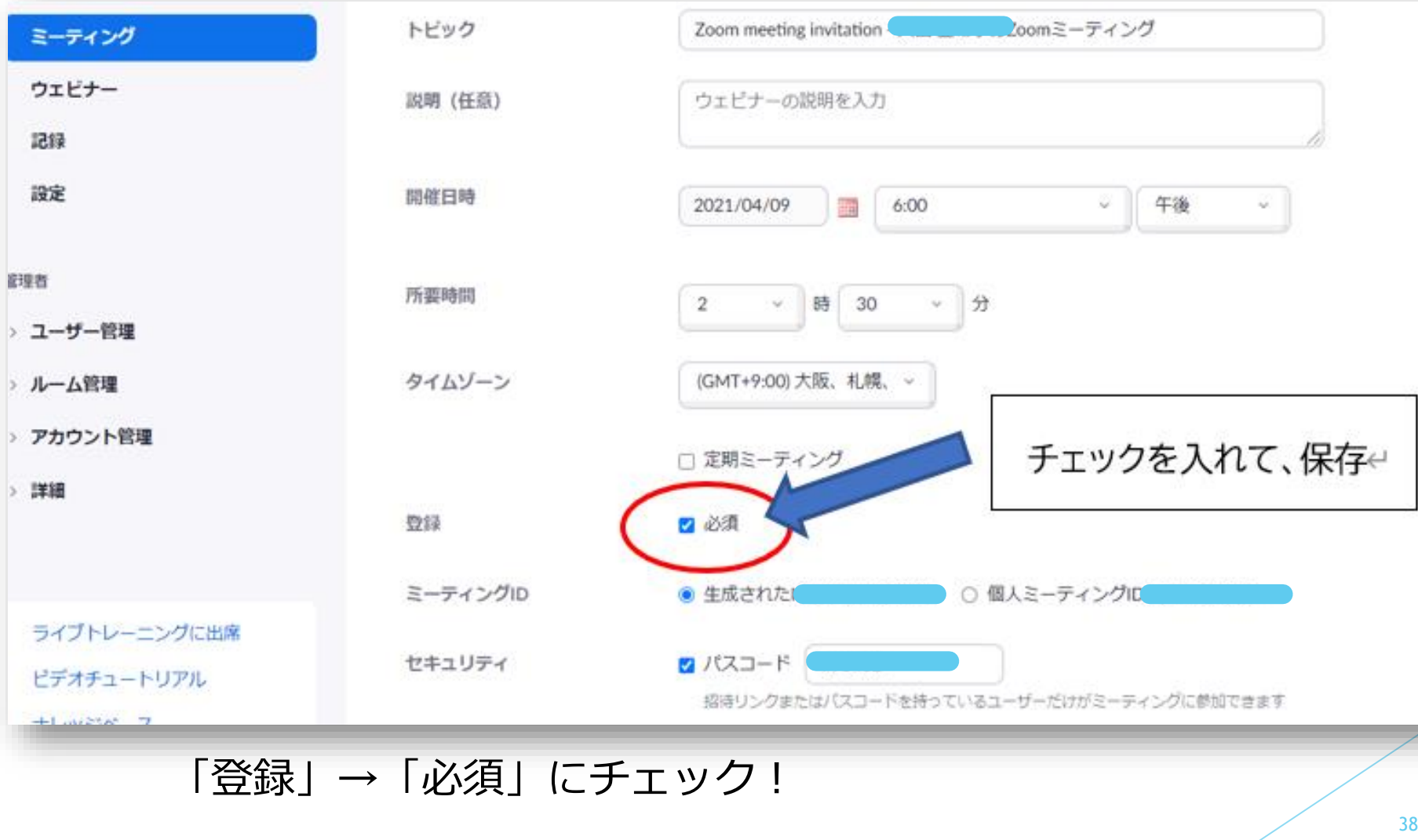

→「保存」

## ☆ 1 事前登録…Ⅱ 登録方法の詳細設定

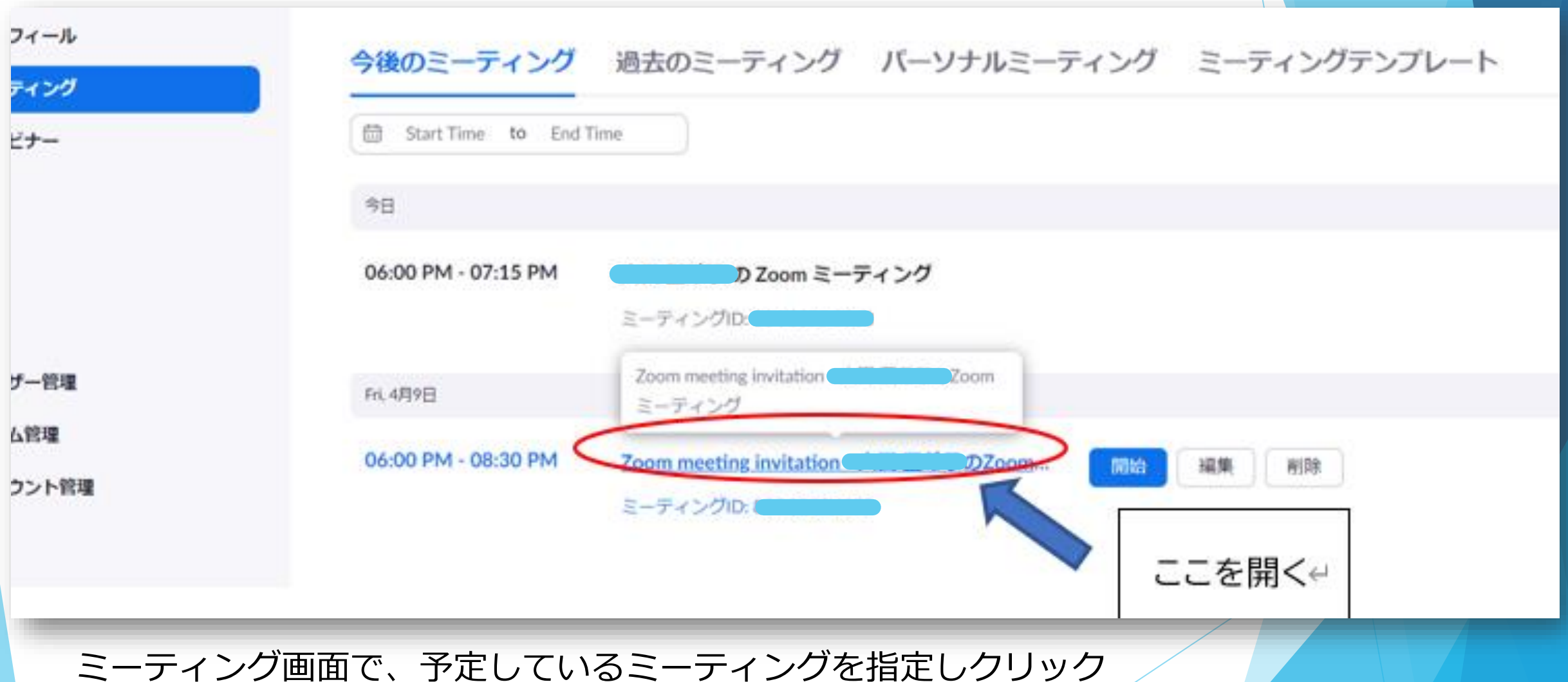

### ☆ 1 事前登録…Ⅱ 登録方法の詳細設定

#### メール設定 ブランディング 投票 登録

登録者を管理 登録者: 0 承認済み: 0

登録オプション

↓ ホストにメールを送信

手動承認

× ミーティング日の後に登録を閉じる

× 登録者に複数のデバイスからの参加を許可する

× 登録ページにソーシャルシェアボタンを表示

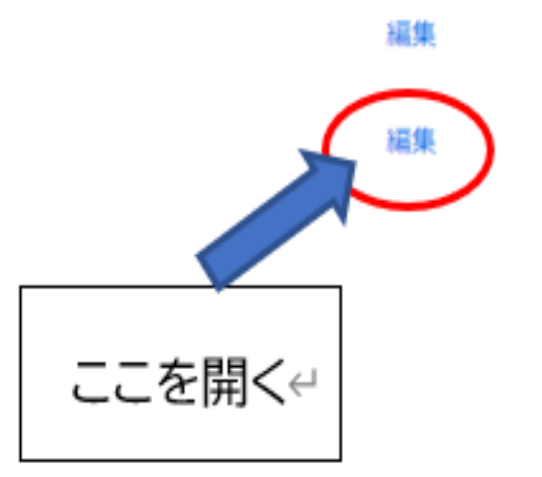

#### 登録オプションの「編集」をクリック

### ☆1事前登録…Ⅱ登録方法の詳細設定

登録についての詳細画面

・**自動承認** 登録した方に自動的に返 信されるので、事務負担 がかなり軽減される。 ただし、入金を確認して から返信したい時などに は使えない。

・**手動承認**

タイミングを見て返信で きる。申込期間が2か月 前などでも、1週間前に 登録メールを送るなどの 調整が可能。

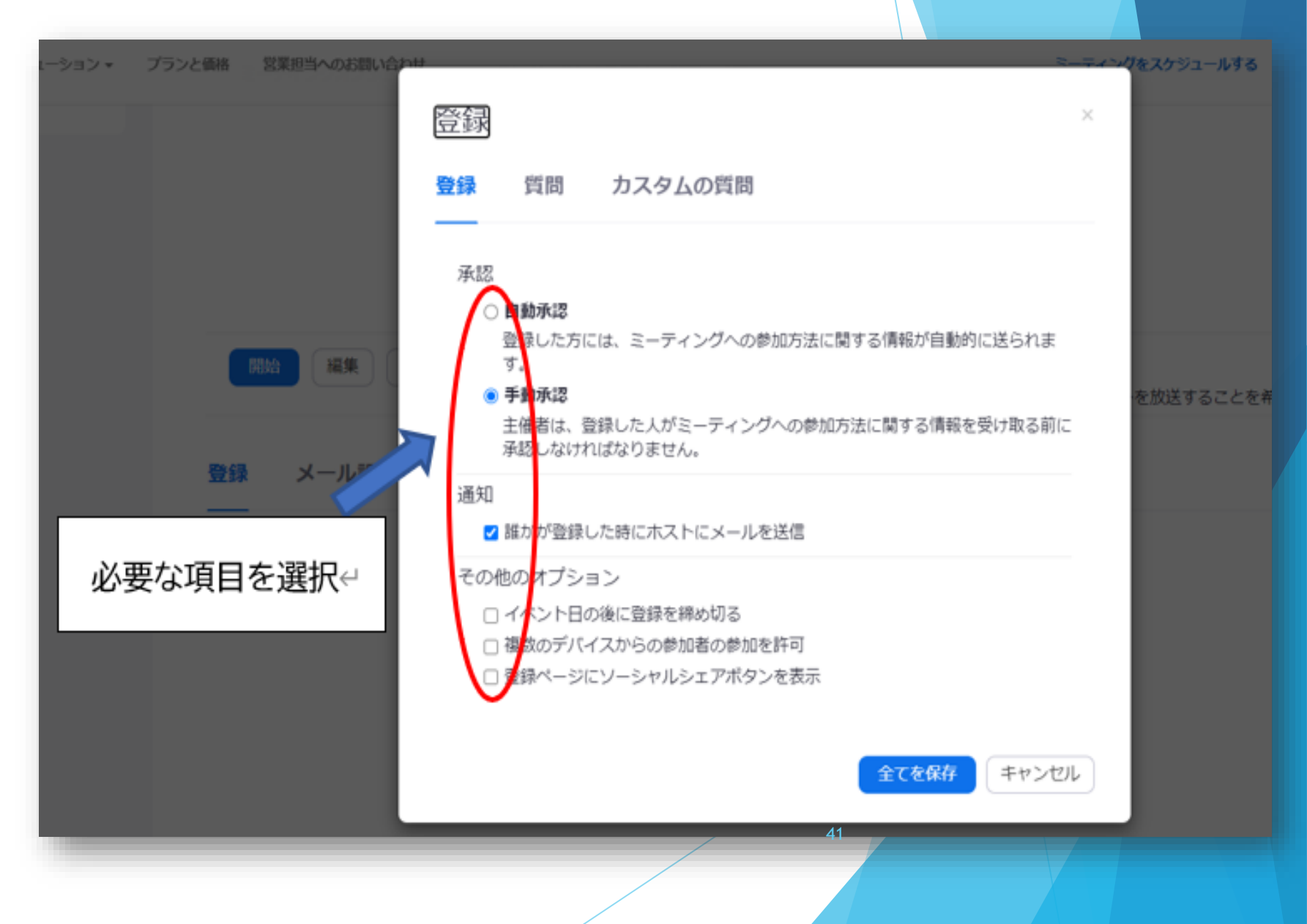

### ☆1事前登録…Ⅲ質問に関する詳細設定

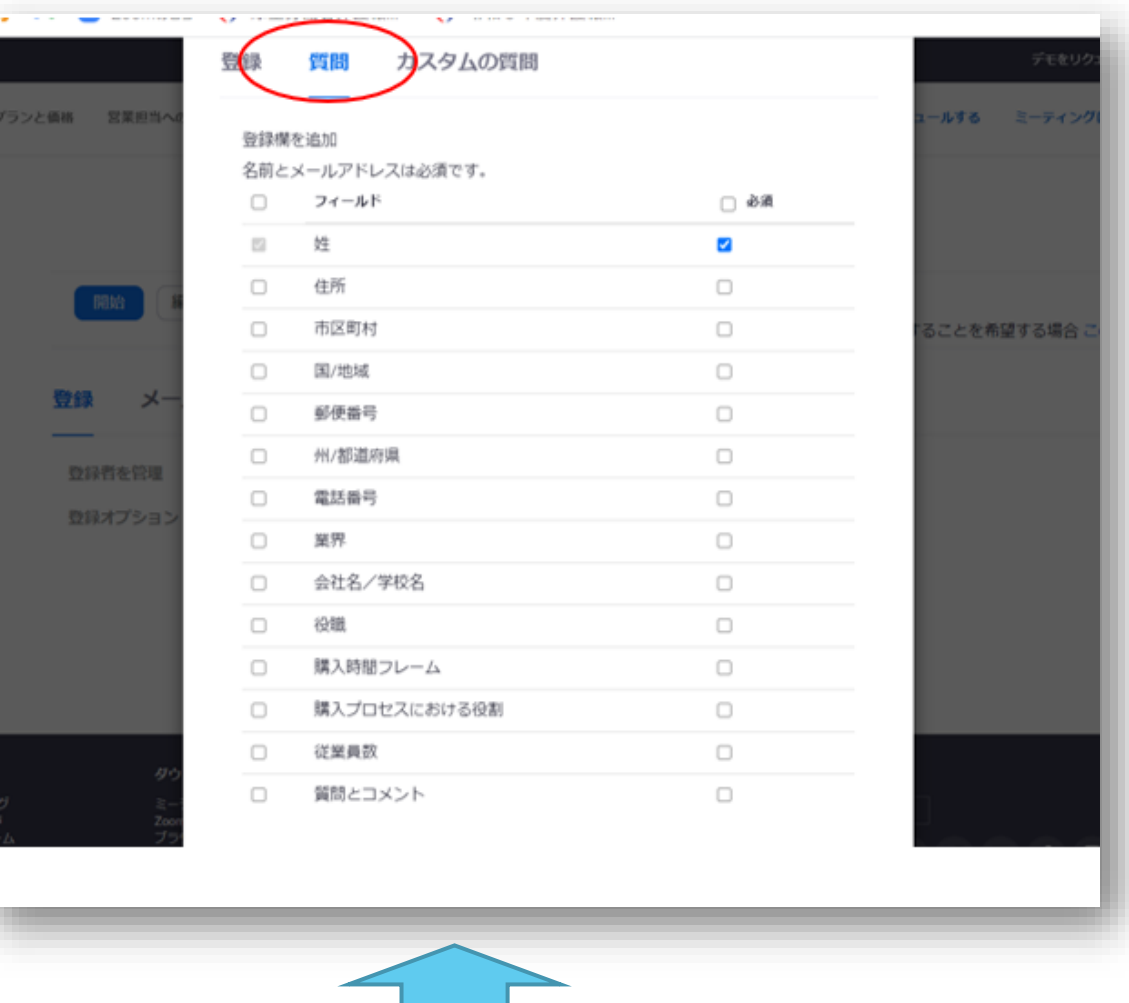

記述式の質問や質問項目にない質問は ここから。

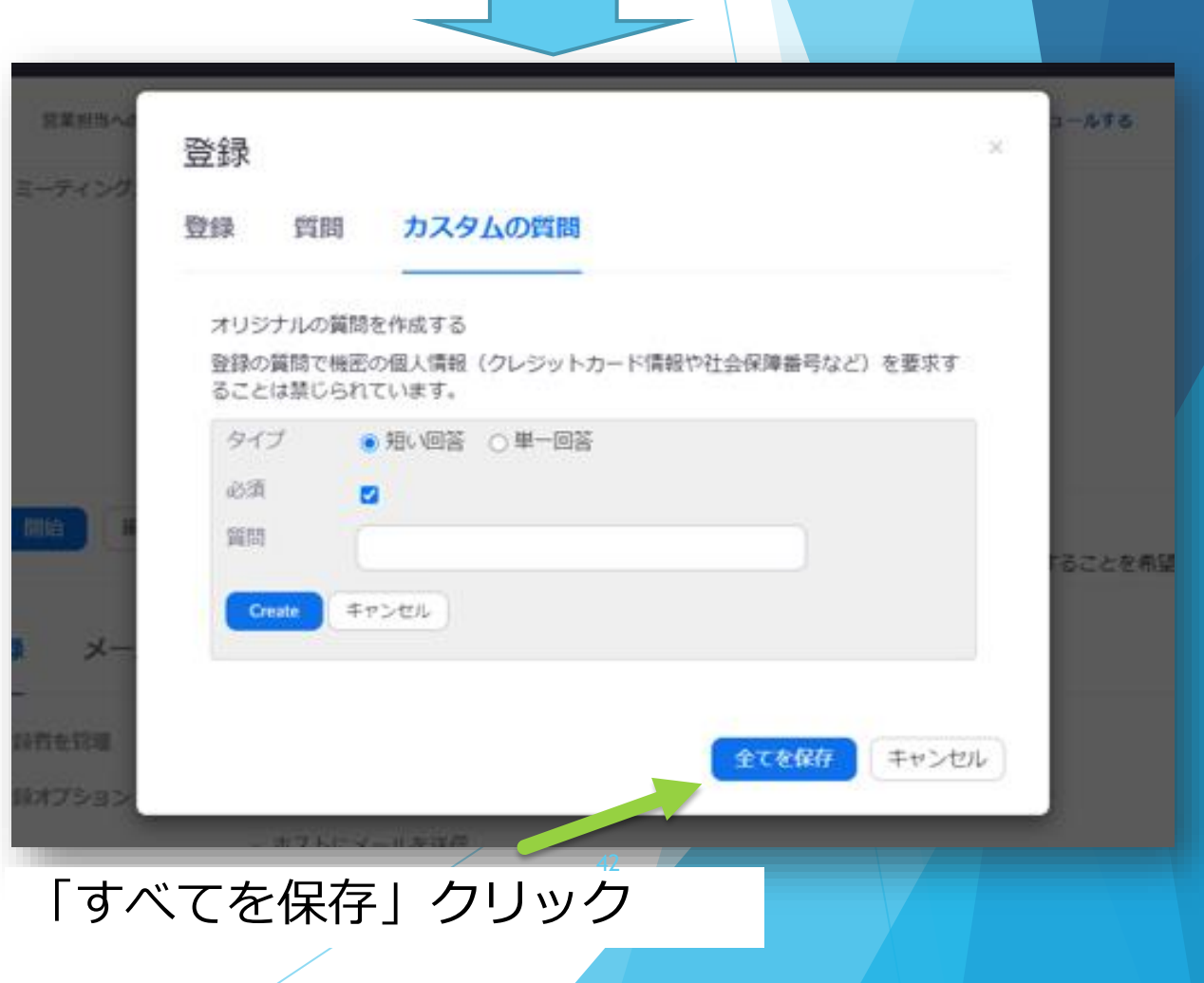

必要な質問項目にチェック

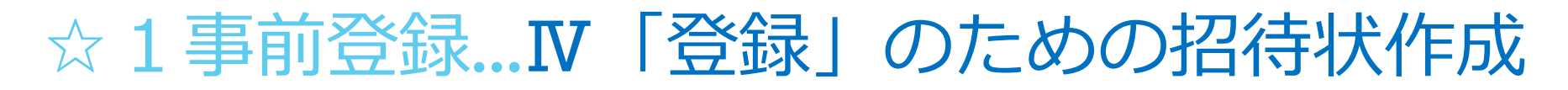

### まずは登録リンクを作る

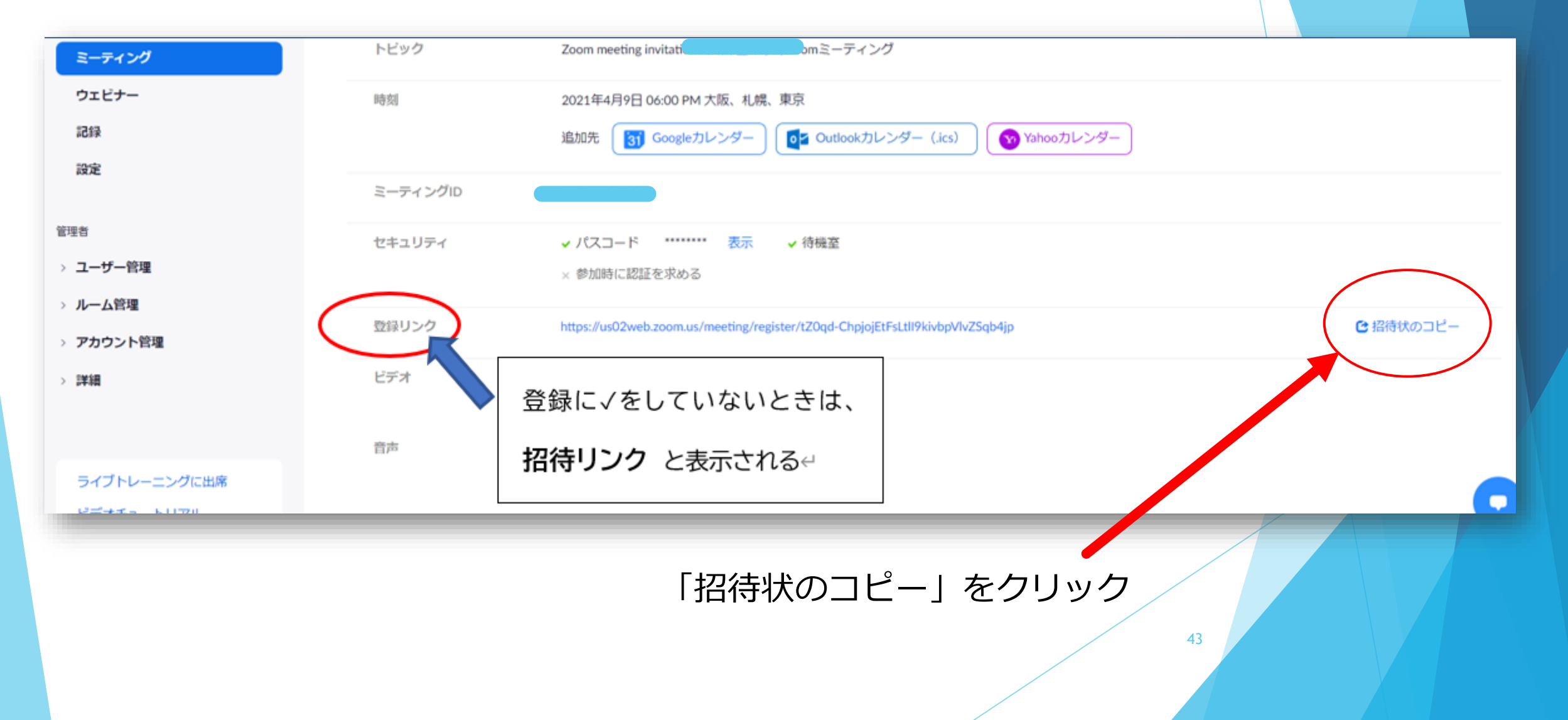

# ☆ 1 事前登録…Ⅳ「登録」のための招待状作成

### 招待状のコピーをクリックすると…↓でます。

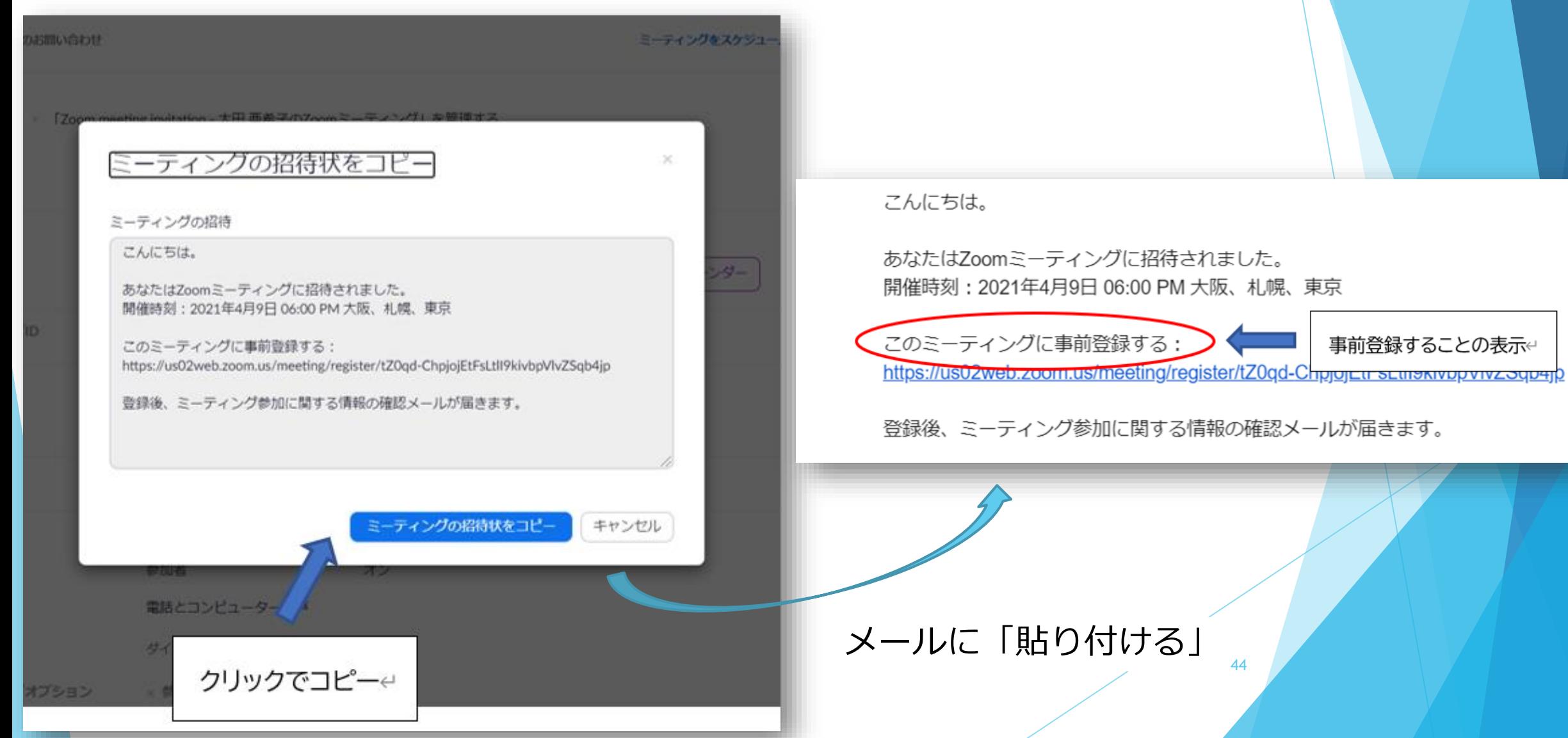

e de la construcción de la construcción de la construcción de la construcción de la construcción de la construcción de la construcción de la construcción de la construcción de la construcción de la construcción de la const

### ☆1事前登録…Ⅴ承認

### 前ページの登録用招待メール から登録がされると、ホスト に右のようなお知らせメール が届きます。

こちらの画像は「手動承認」し た場合のお知らせメール。 登録をしたメンバーがいるよ、 というホストへのお知らせです。 このお知らせが入ったら次の ページの操作。

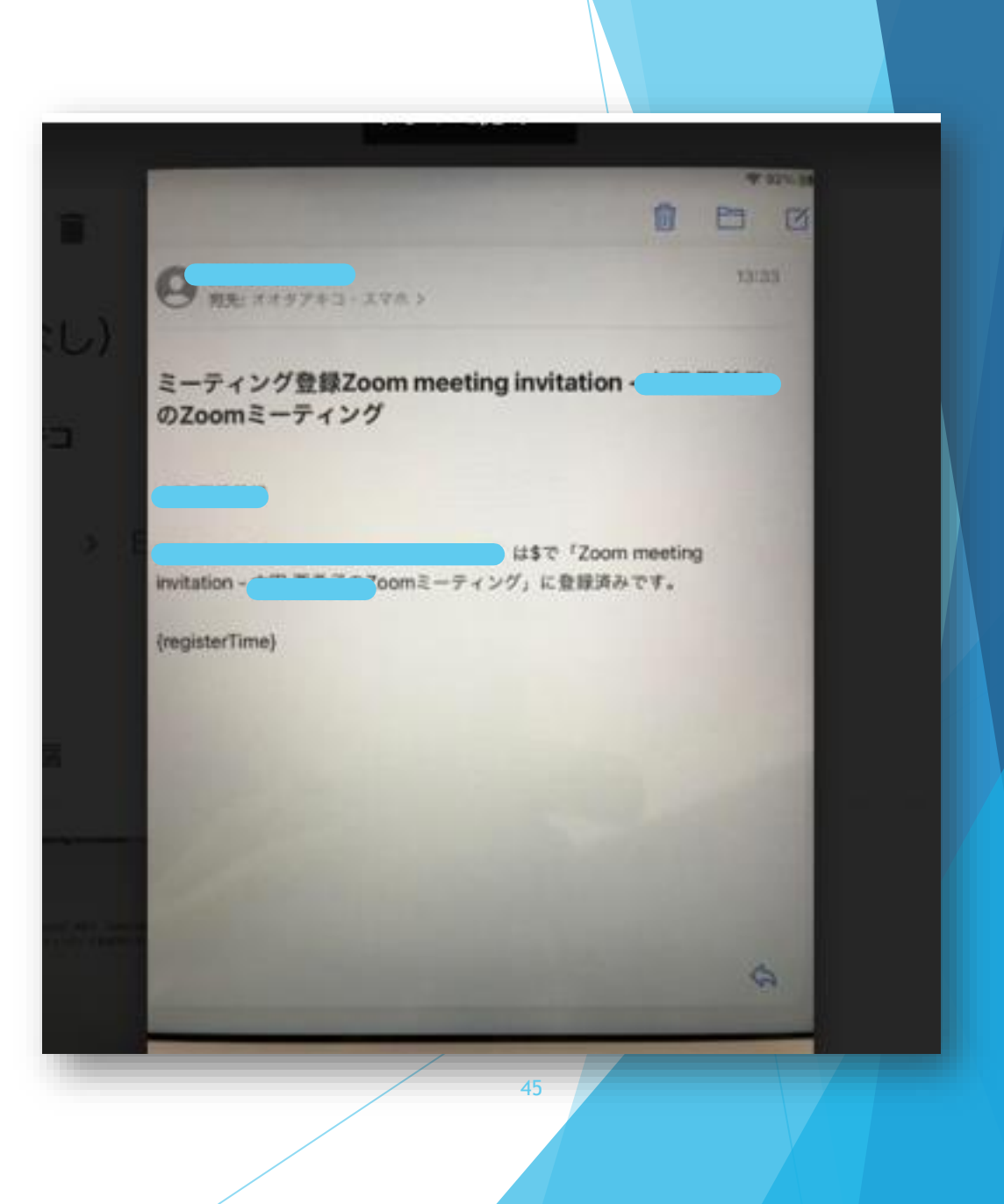

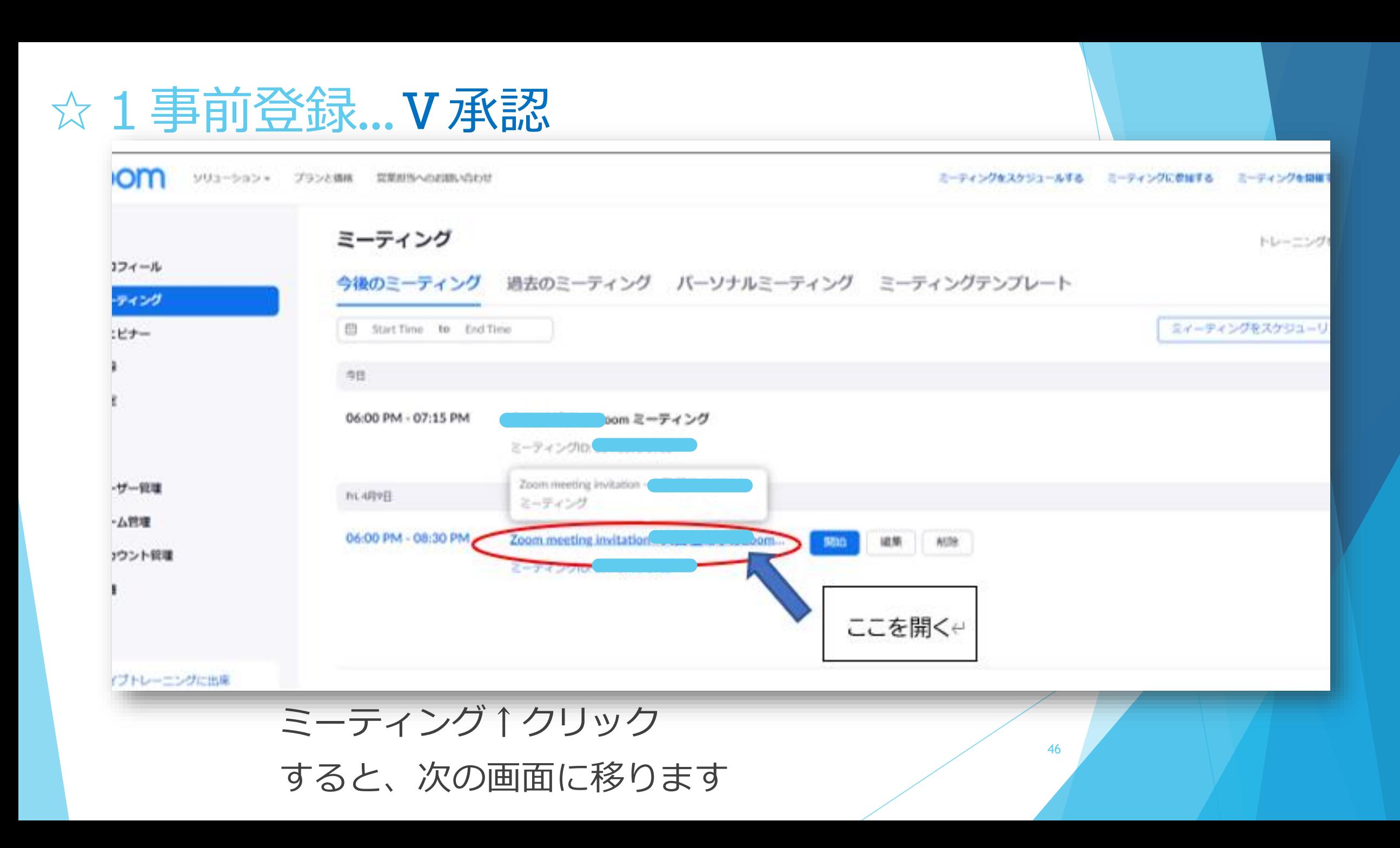

### ☆1事前登録…Ⅴ承認

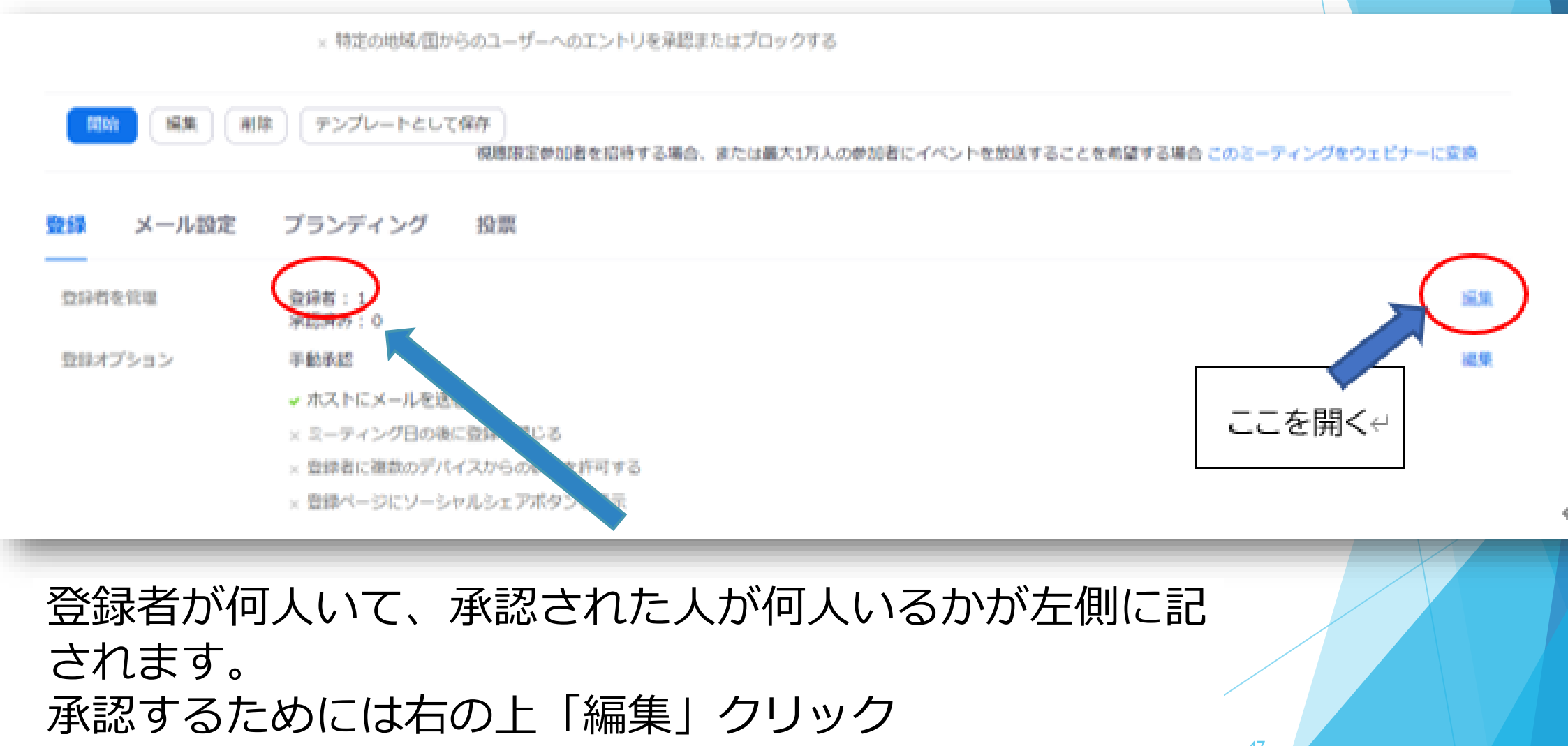

※登録者を管理の並び インタックス インタン インタン インタン スタックス さんこうしょう

### ☆ 1 事前登録…V 承認

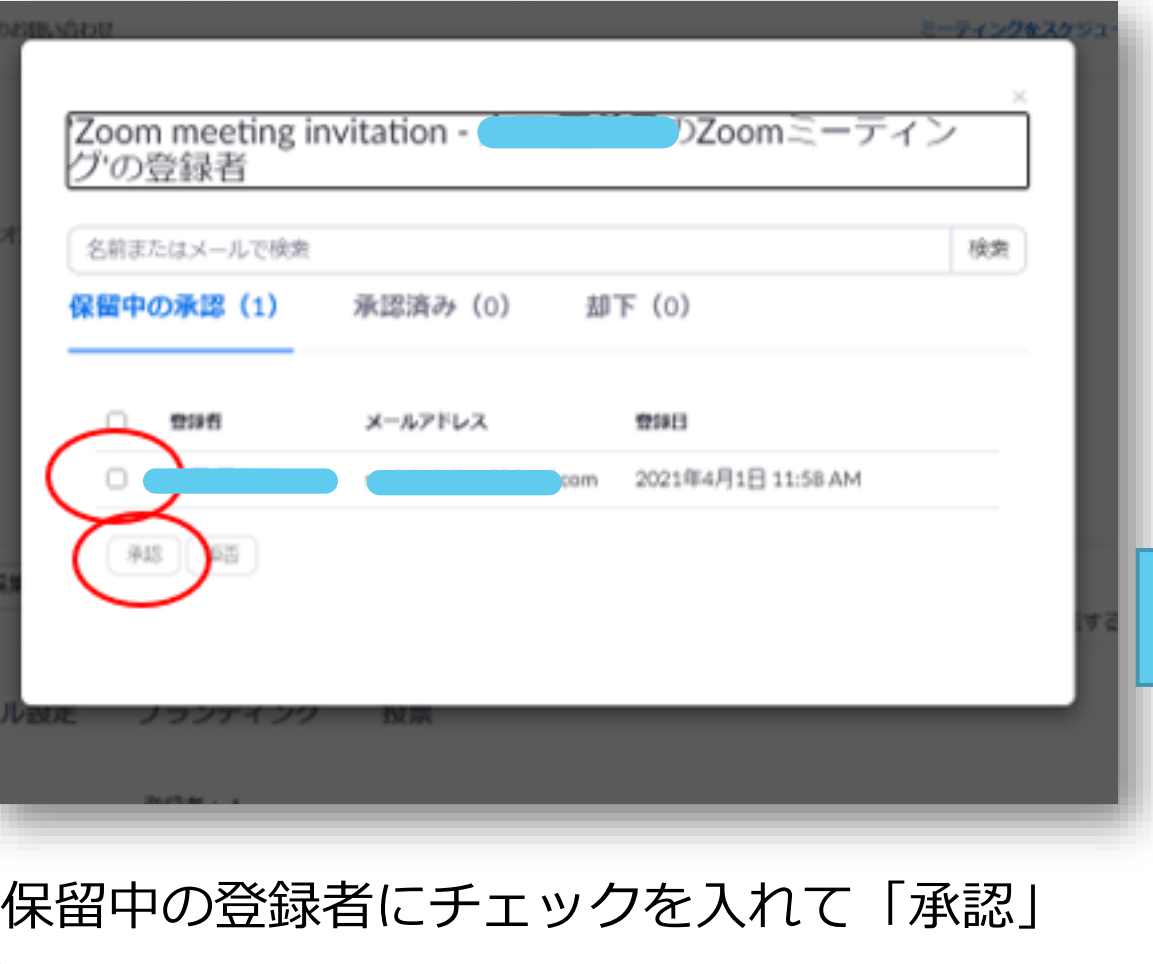

承認したことを確認する画面。 承認すると招待メールが送られ ます。 **SEBUAÇI EDIZ** グキスケジュ 'Zoom meeting invitation -DZoomミーティン グの登録者 1の登録者に対して、ミーティング出席を承認しました。 名前またはメールで検索 検索 承認済み (1) 却下 (0) 保留中の承認 (0) メールアドレス 121913 登録者 2021年4月1日 11:58 コピー com AM 登録をキャンセル | 確認メールを再送信 48

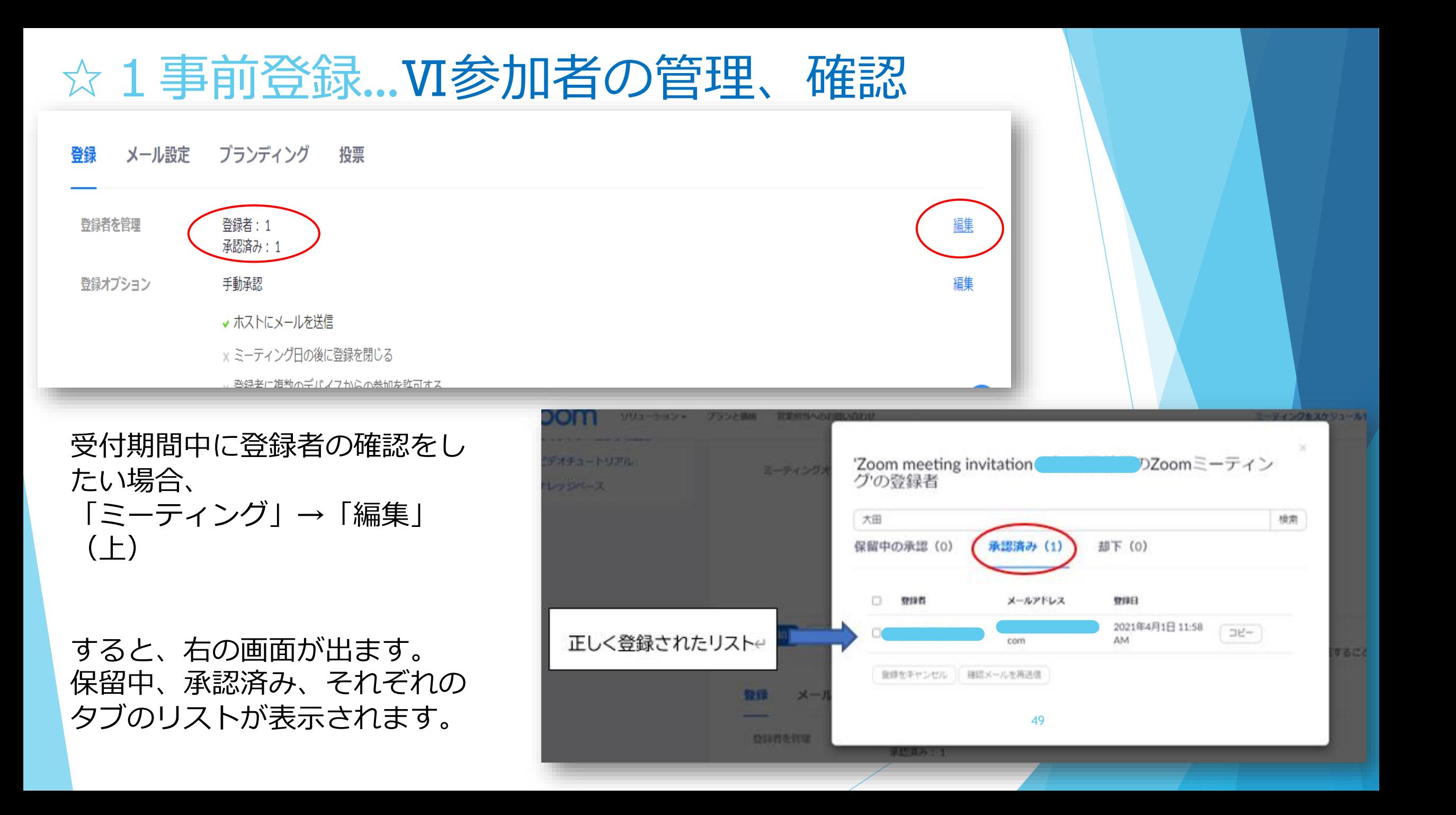

### ☆1事前登録…Ⅵ参加者の管理、確認

「招待メールが見つか らない!」という人へ の再送信はこちらから。 たくさんのメールに埋 もれて招待メールが見 つからないことはよく あることです。

※研修直前によくある ことなので、要チェッ クです。

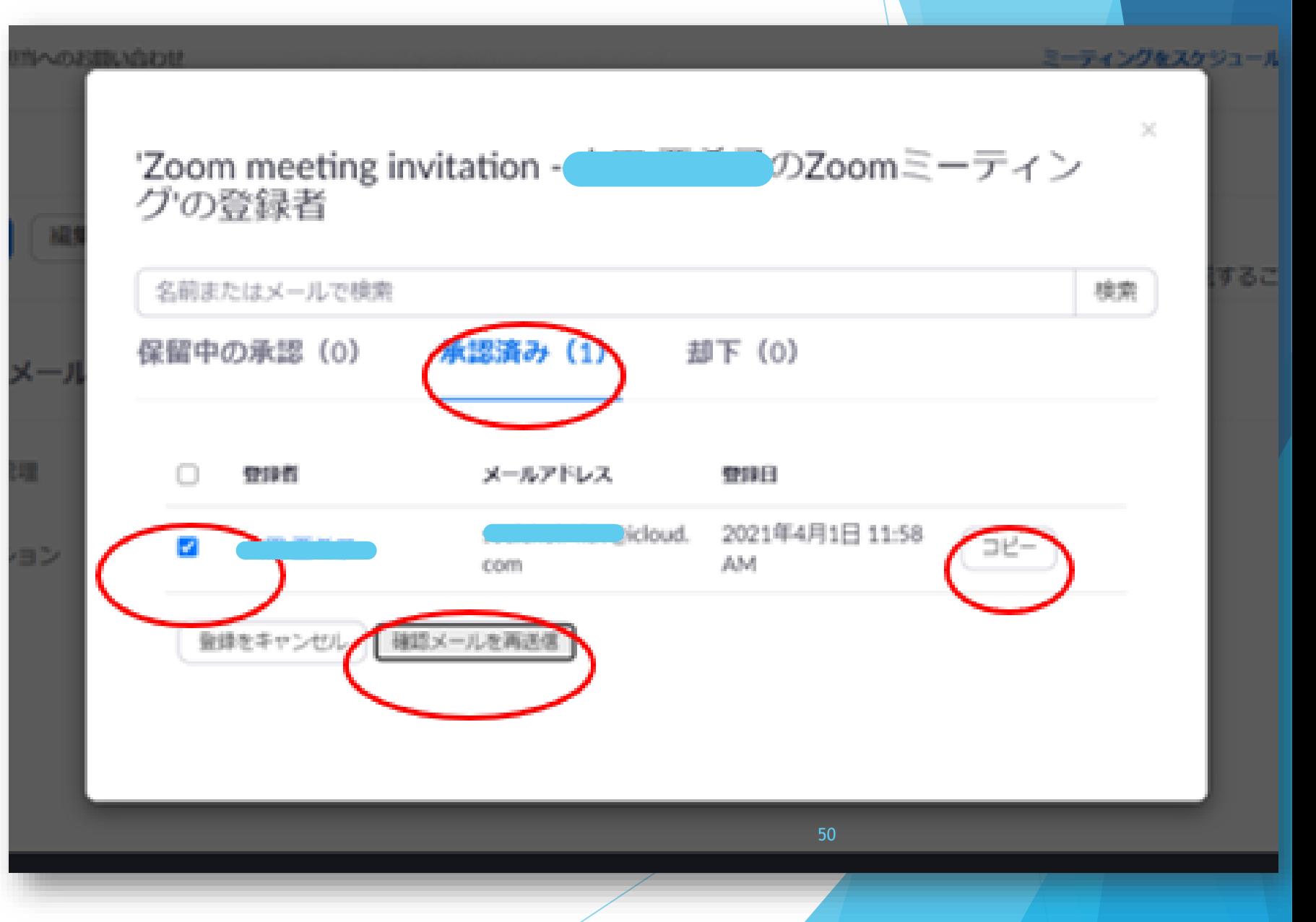

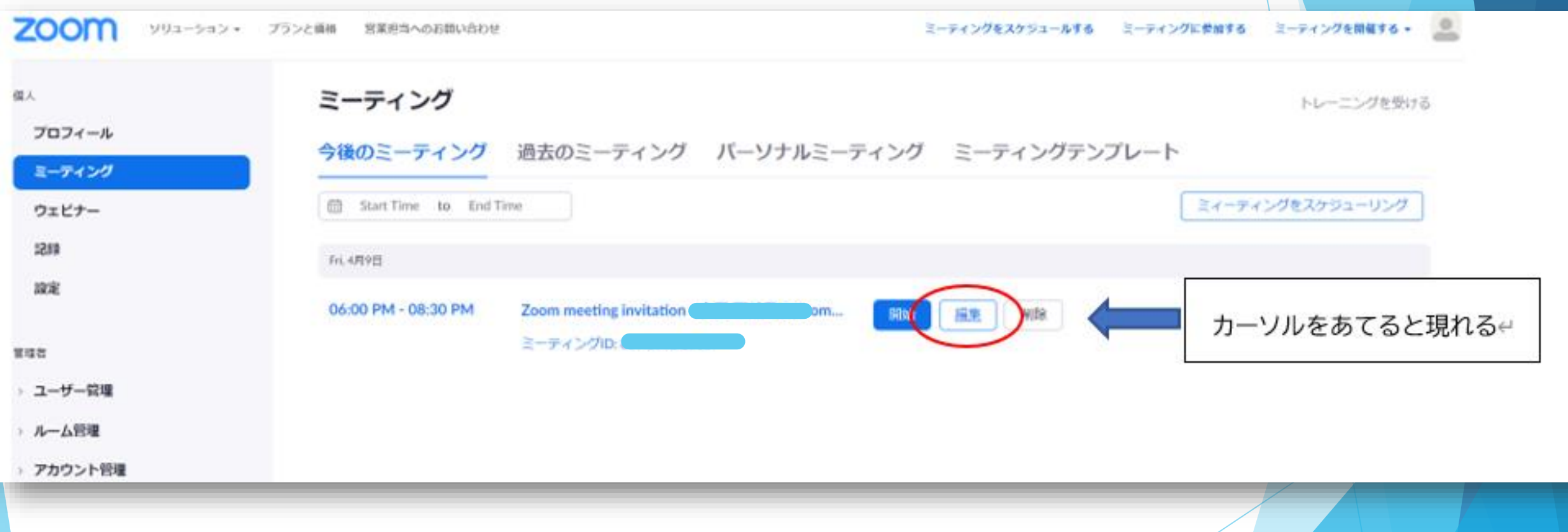

ミーティング→「編集」をクリック

☆1事前登録…⑦ブレイクアウトルーム事前設定

ミーティングオプション ↓ ブレイクアウトルームを事 前割り当て ↓ CSVからのインポート

の順にクリック

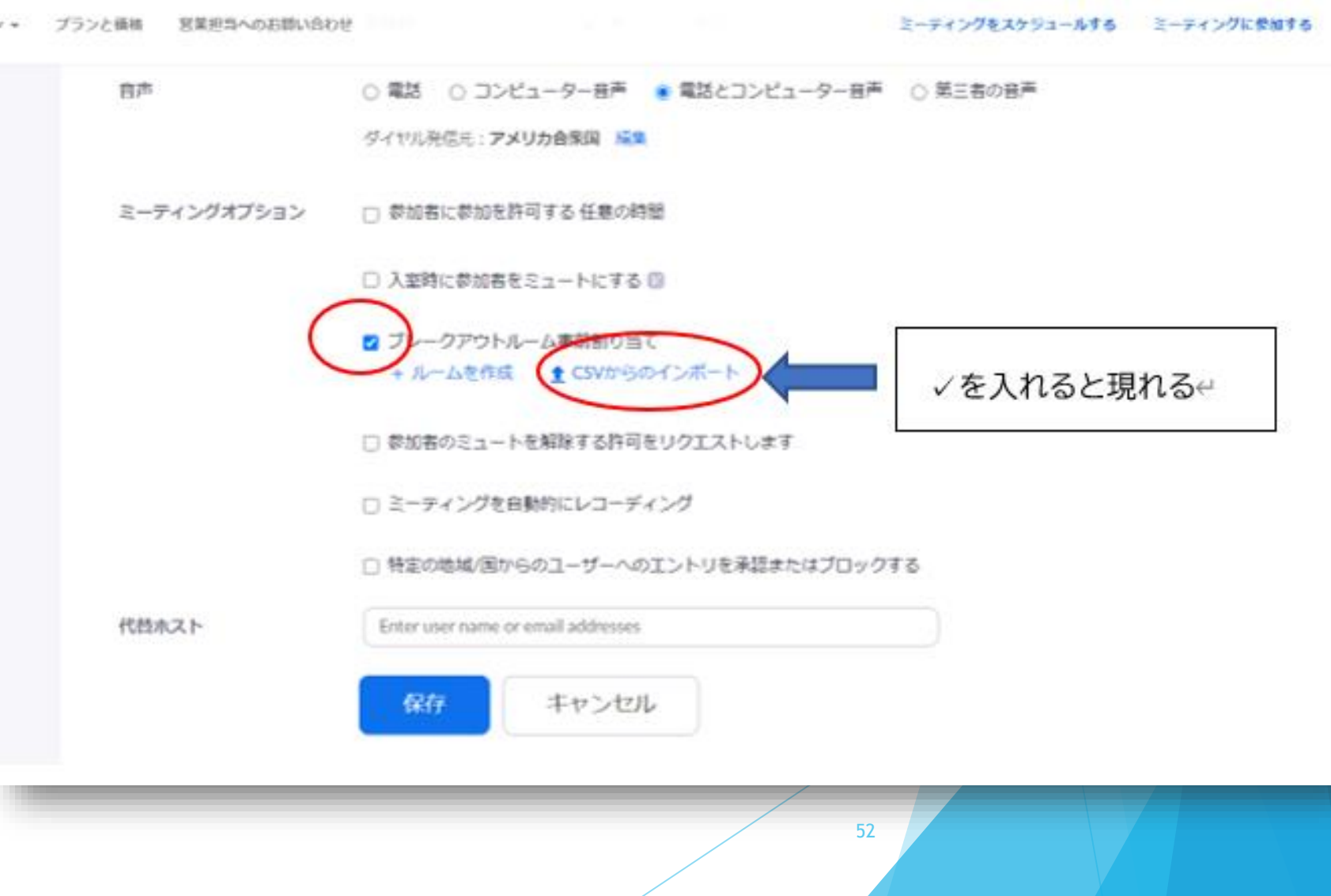

前ページからこの 画面に移ります。

字が青くなってい る「ダウンロー ド」部分をクリッ クすると、

CSVファイルのテン プレートがダウン ロードされます。

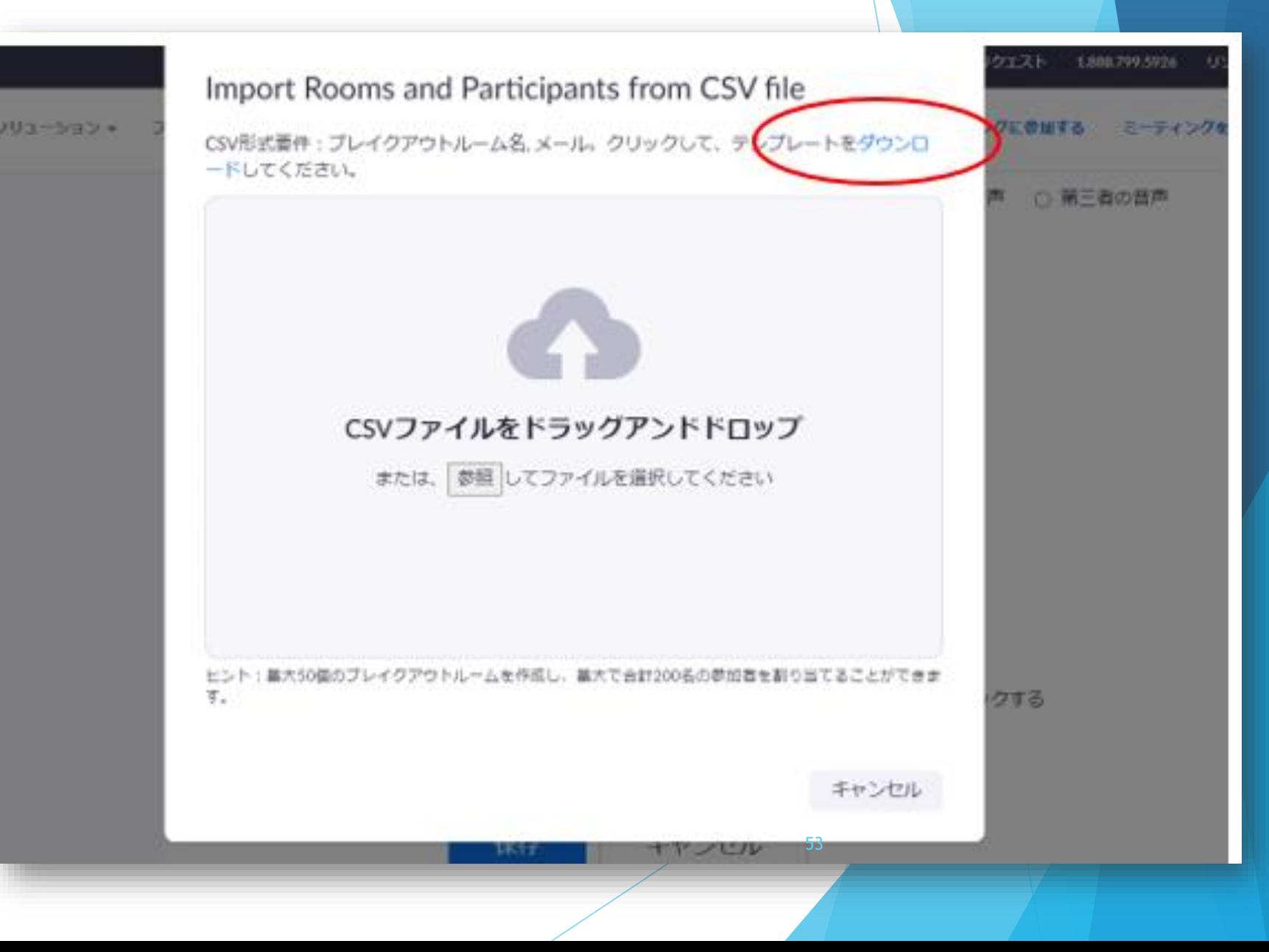

・右側がダウンロー ドされたCSVファイ ル。

・左の承認済みメン バーのメールアドレ スを、振り分けたい ルーム部分に貼り付 けていくと、事前の グループ分けが設定 できます。

・振り分けができた ら「保存」をする。

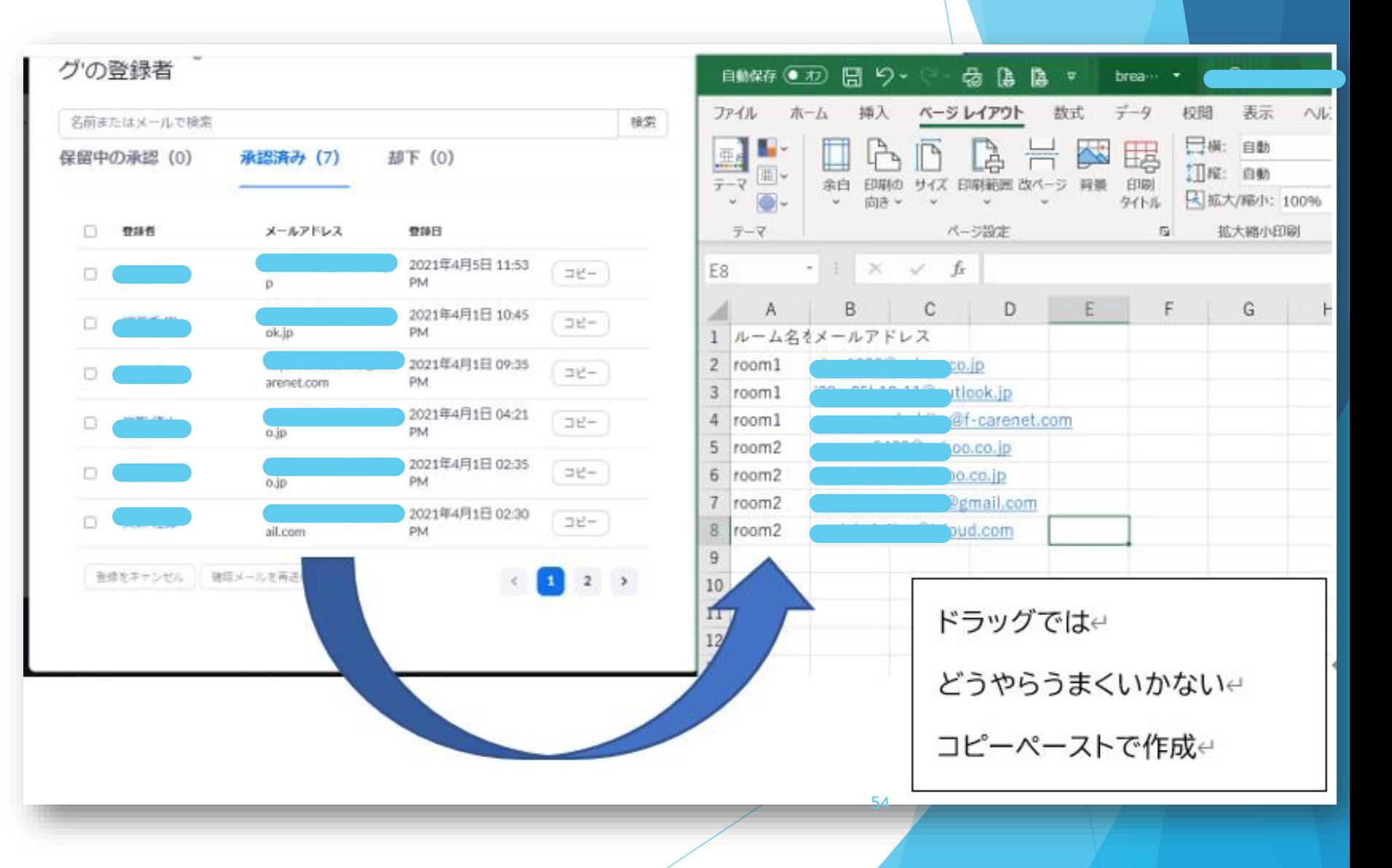

保存したCSVファイ ルを→に貼り付け る。

ドラッグでファイ ルを持ってくるか、 「参照」でファイ ルを選択するかで 貼り付け。

Import Rooms and Participants from CSV file

CSV形式蓄件:プレイクアウトルーム名. メール。クリックして、テンプレートをダウンロ ードしてください。

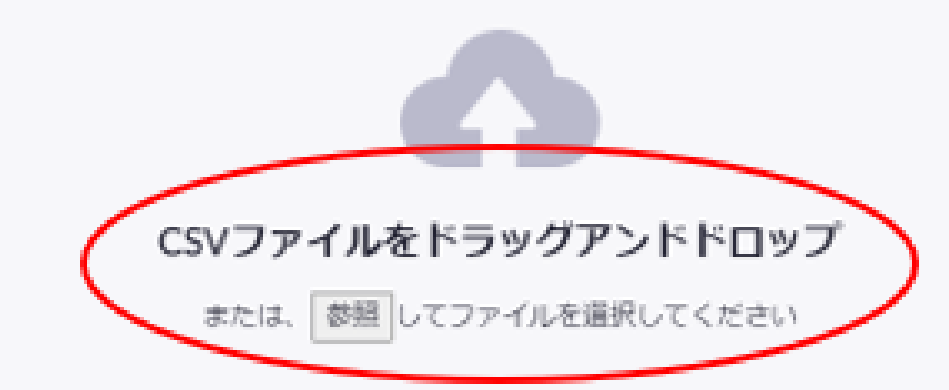

ヒント:基大50個のブレイクアウトルームを作成し、基大で合計200名の参加者を割り当てることができま す.

> 55キャンセル

ミーティング 「編集」から ルームが作成 されたことを 確認

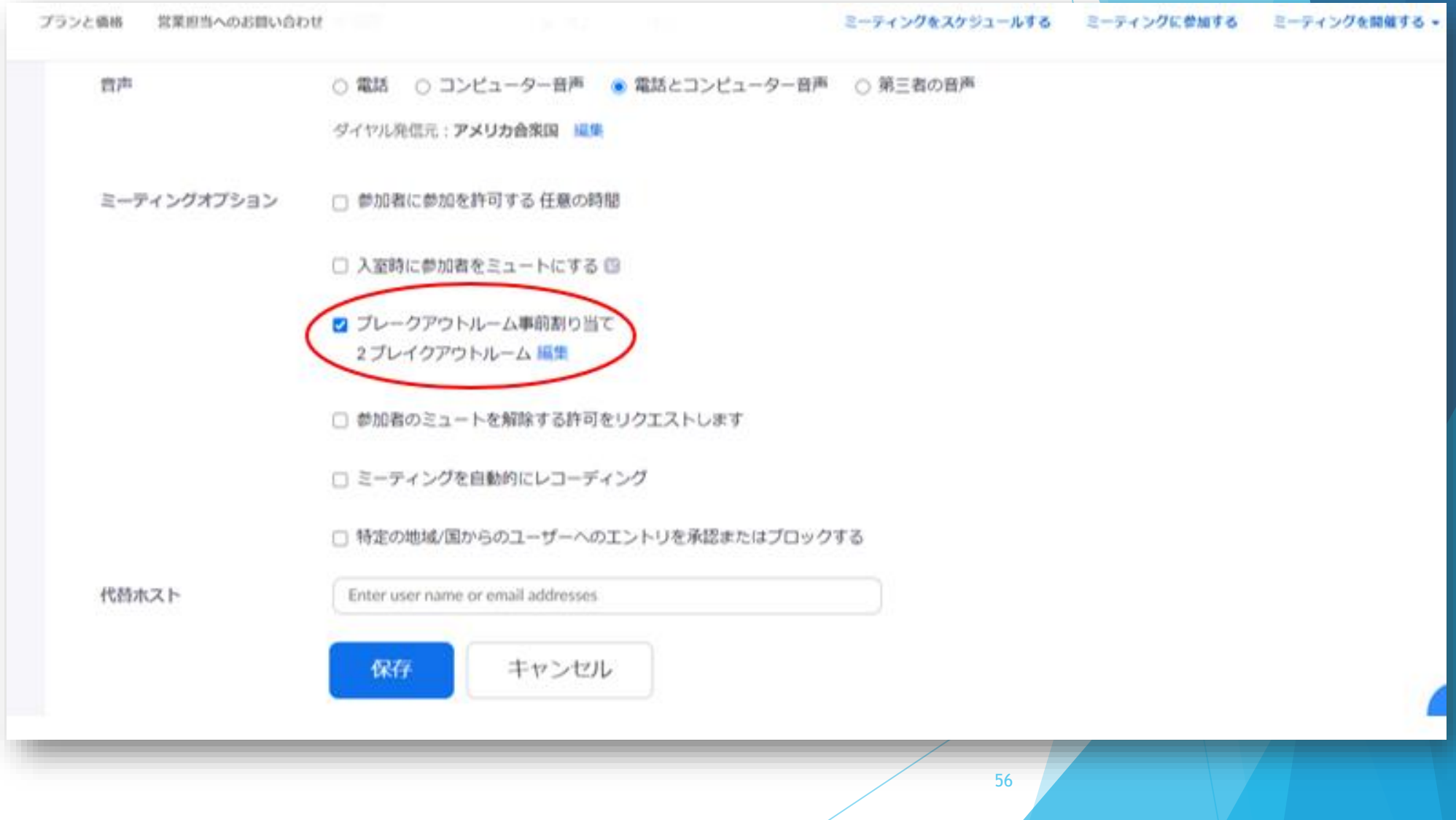

ROOMの内容に 変更の必要があ るときは、

「移動先」「削 除1

をクリックし、 必要な修正を行 います。

スパーエンス ブレイクアウトルーム割り当て 2ルーム7#00者 ケジュールする ミーティングに メールアドレスを追加することにより、ブレイクアウトルームに参加者を割り当てま す。最大50個のプレイクアウトルームを作成し、最大で合計200名の参加者を割り当 てることができます。詳細情報 Rooms room1 Add participants room1 room2 削除 ·1 移動先 butlook.jp at.com Lco.ip CSVからのインボート キャンセル 保存

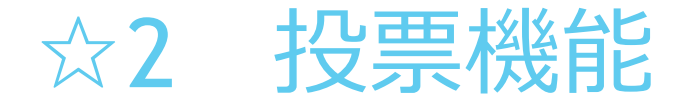

### ①「マイミーティング」から投票の「追加」

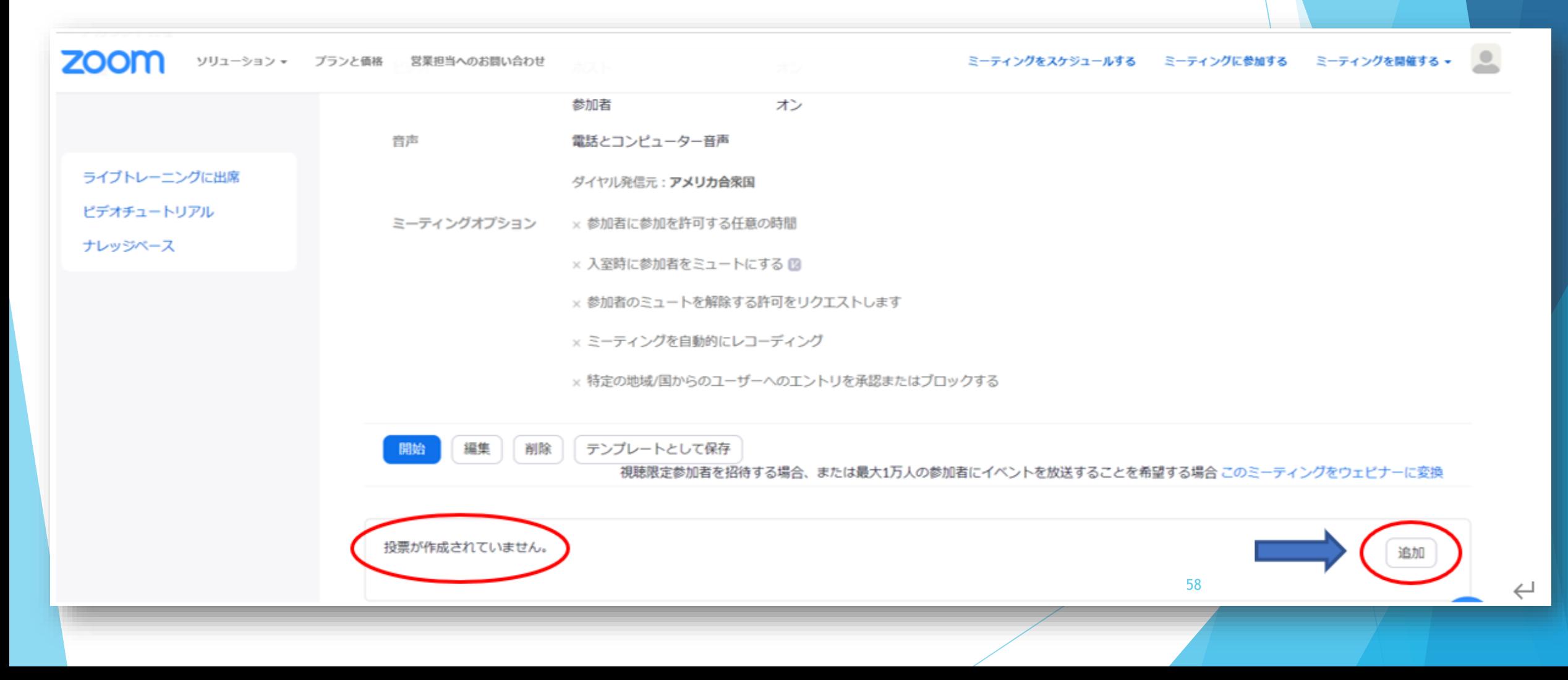

### ☆ 2 投票機能…事前の設問入力

### ②「タイトル」「匿名」「質問」「回答」を入力

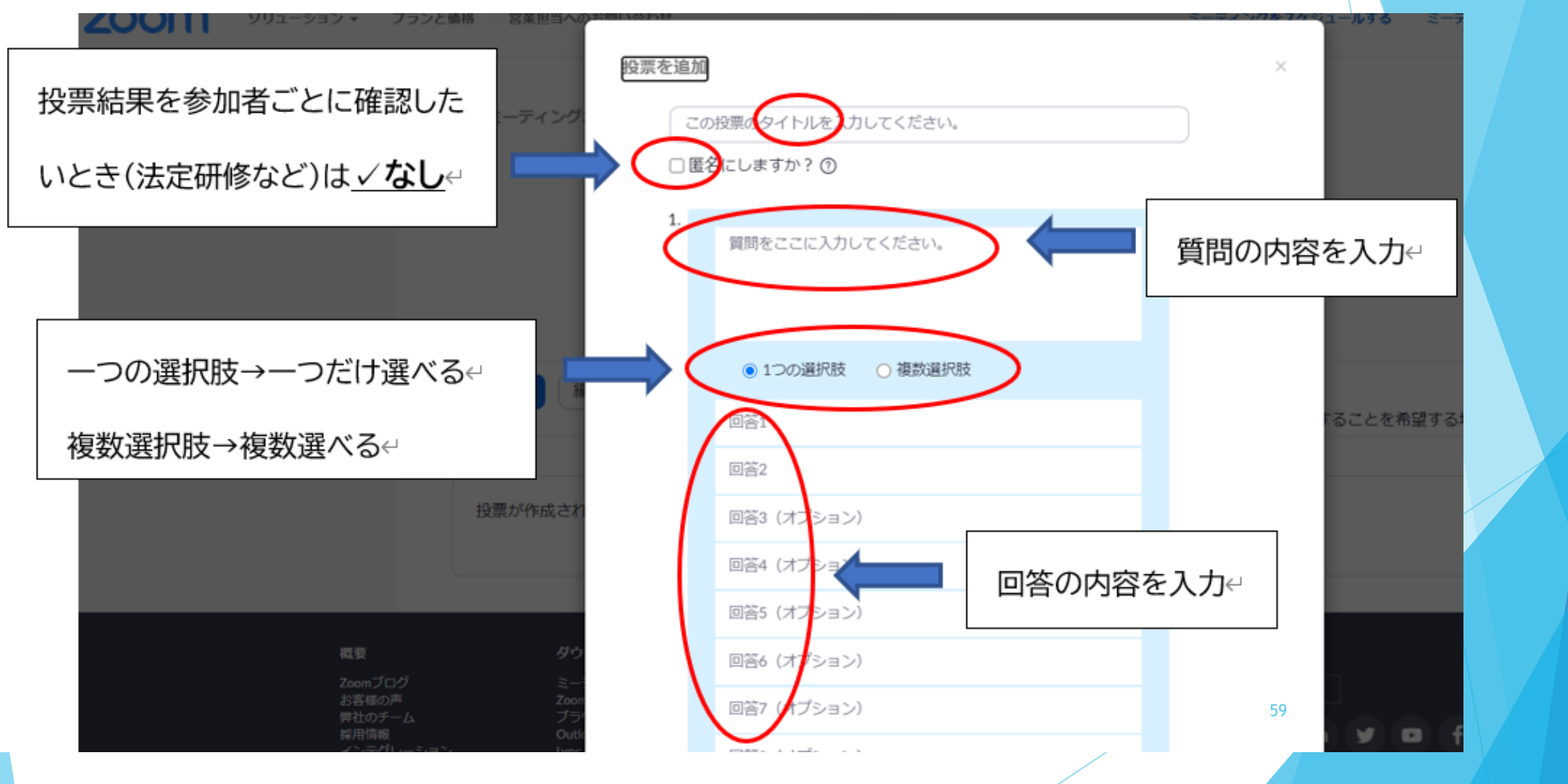

### ☆ 2 投票機能…事前の設問入力 3同じタイトルに対して複数の質問があるときは「質問を追加」、設定が 完了したら「保存」

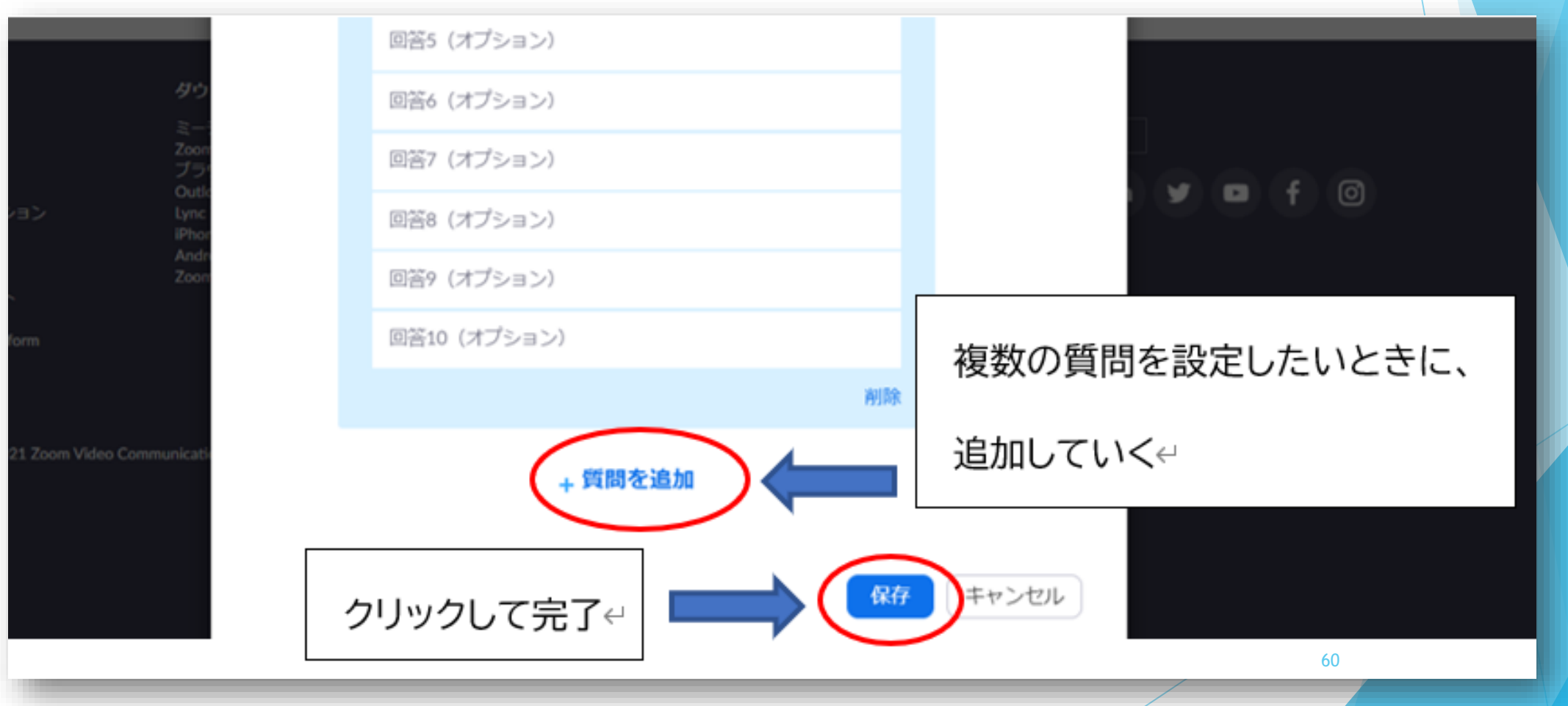

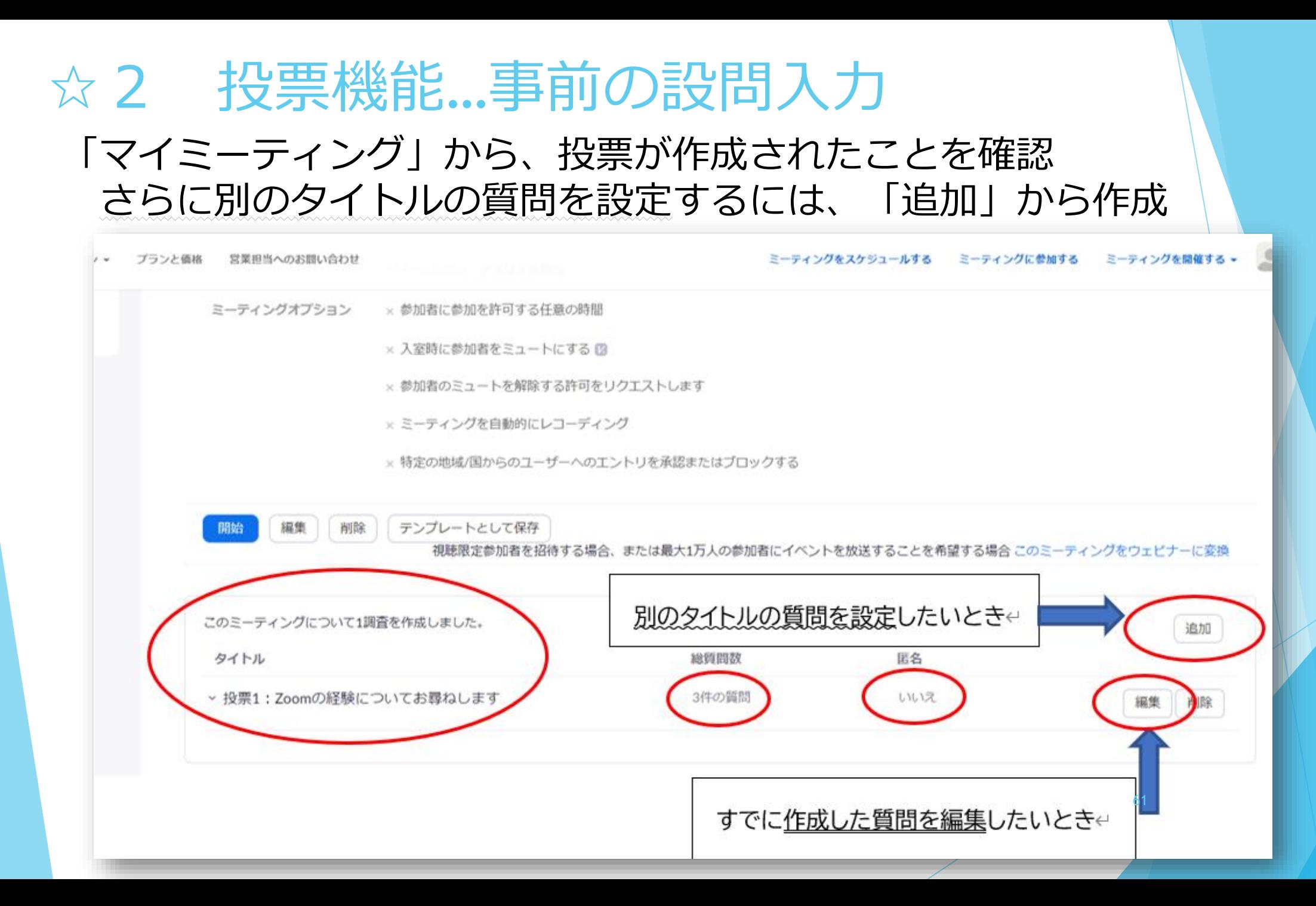

# ☆ 2 投票機能…当日の操作

①「投票」をク リックして起動、 質問横から質問 を選択 「投票 の起動」で参加 者に共有

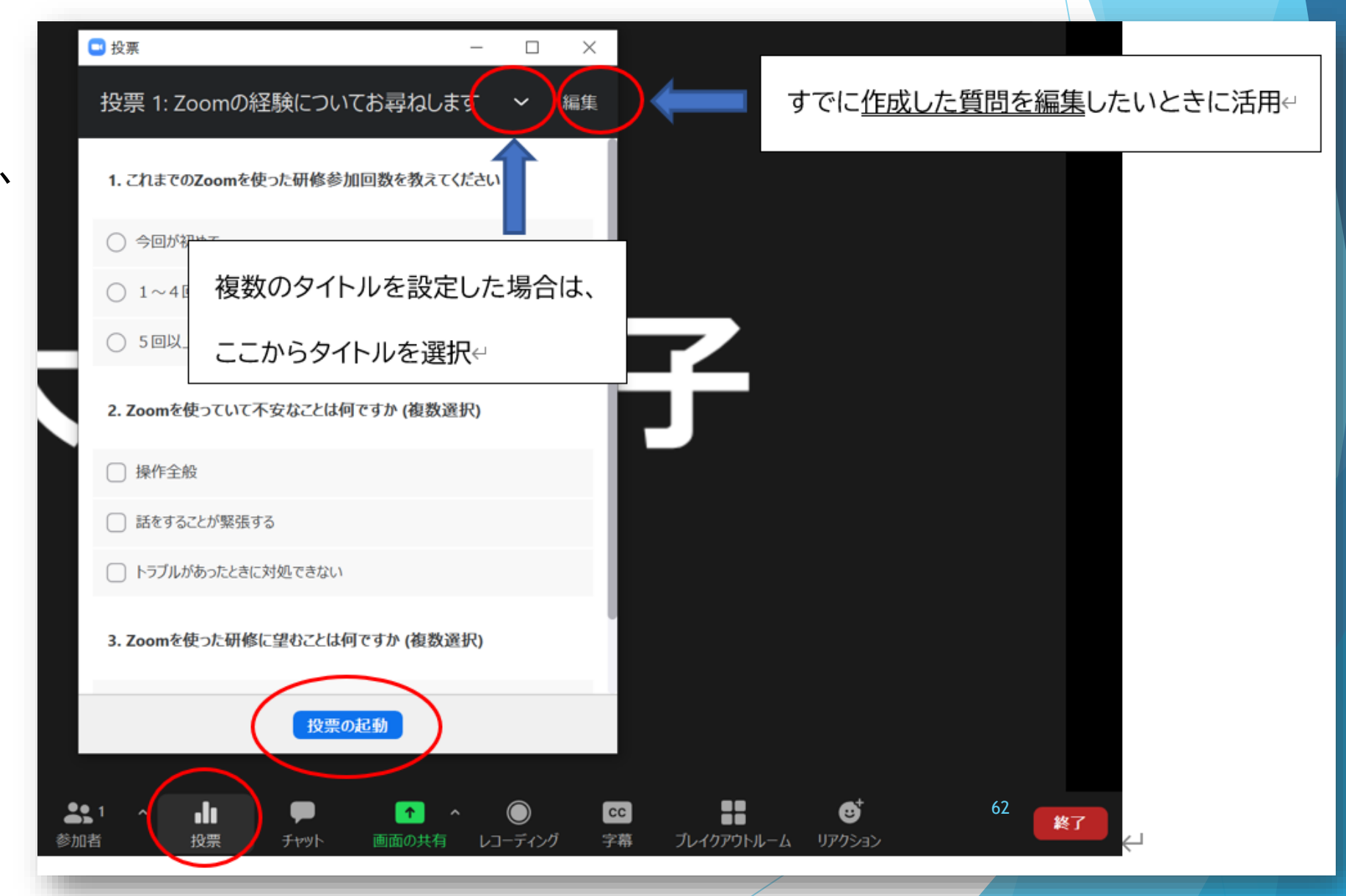

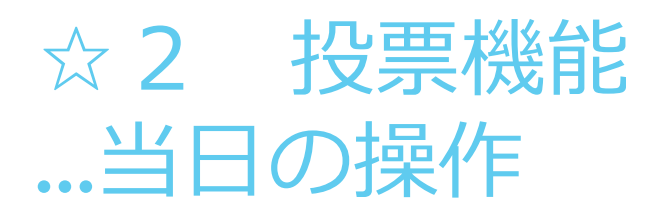

②投票者数を確認し 、 「投票の終了」 共同ホストも終了させ ることができますが 、 時間前に終わらせない ように注意!

※全画面表示にする には、上の□ボタン から (参加者全員に 大きく表示される )

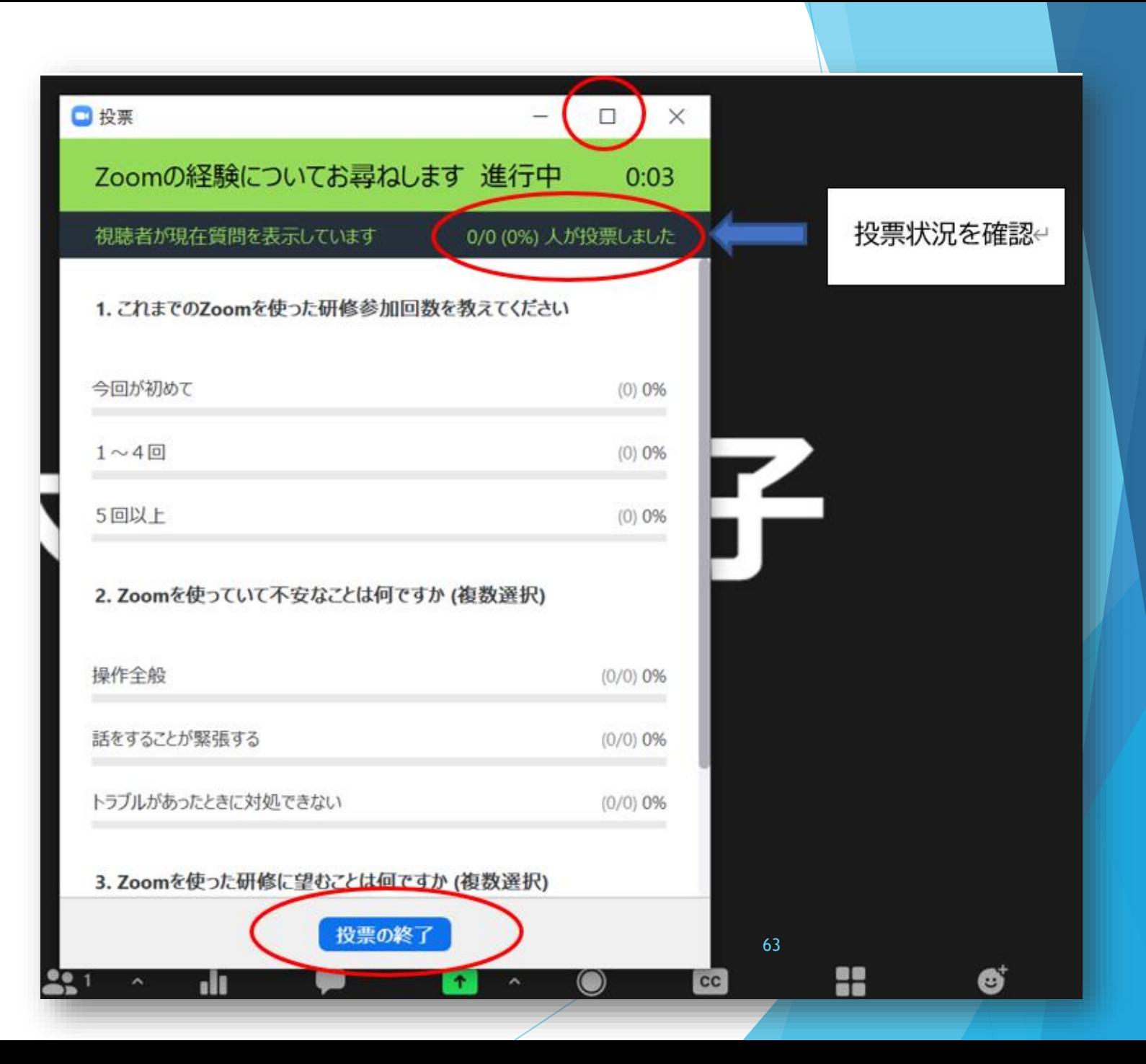

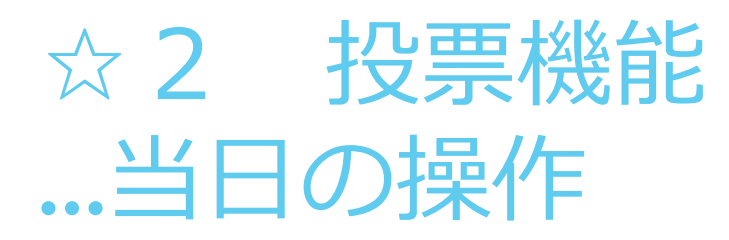

### ③ 終了の仕方 「結果を共有」

アンケートなど 結果を画面に表 示して参加者と 共有する場合は 、 「結果の共有」

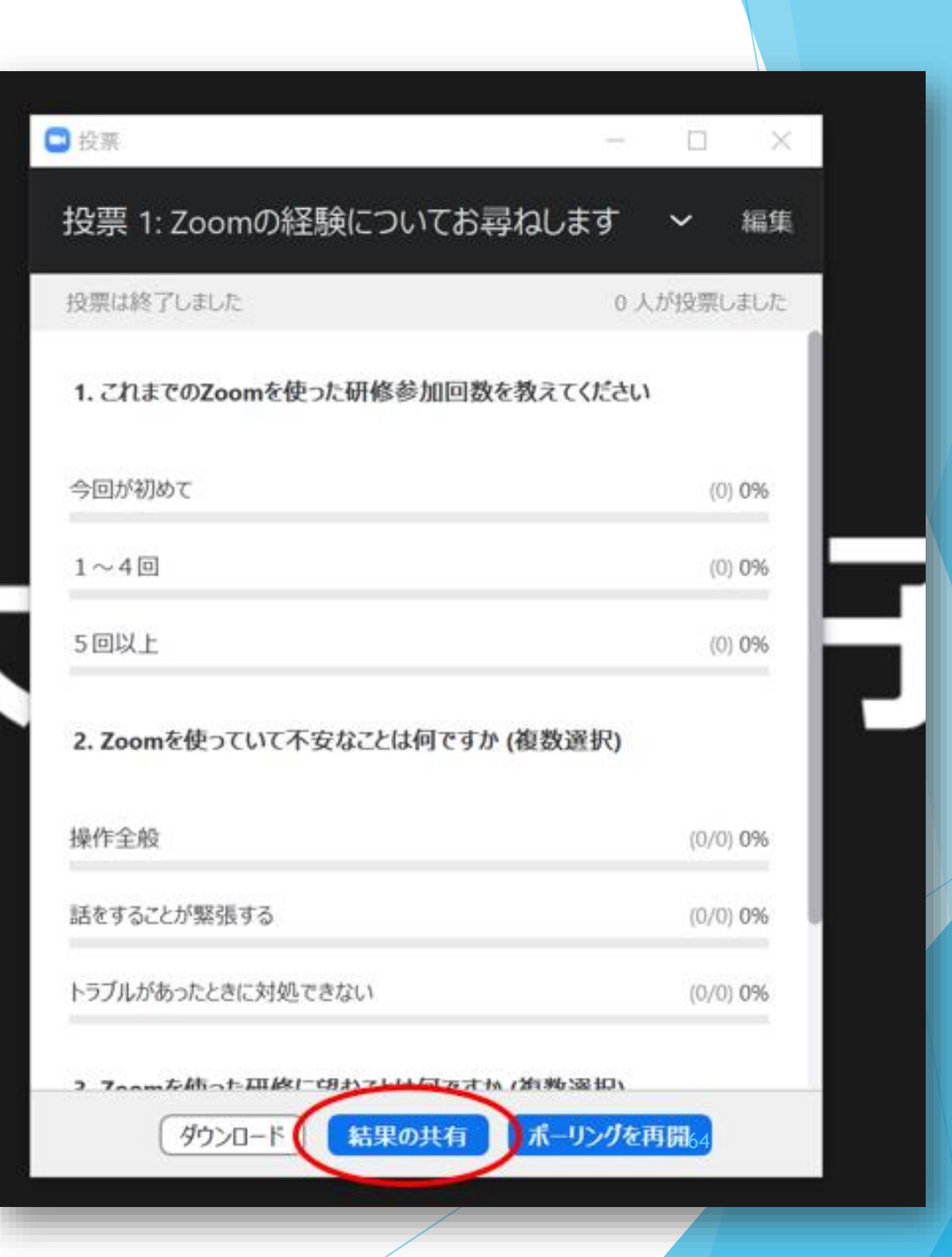

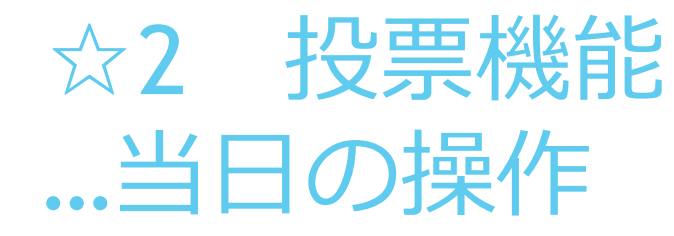

### 投票結果の共有 画面です。

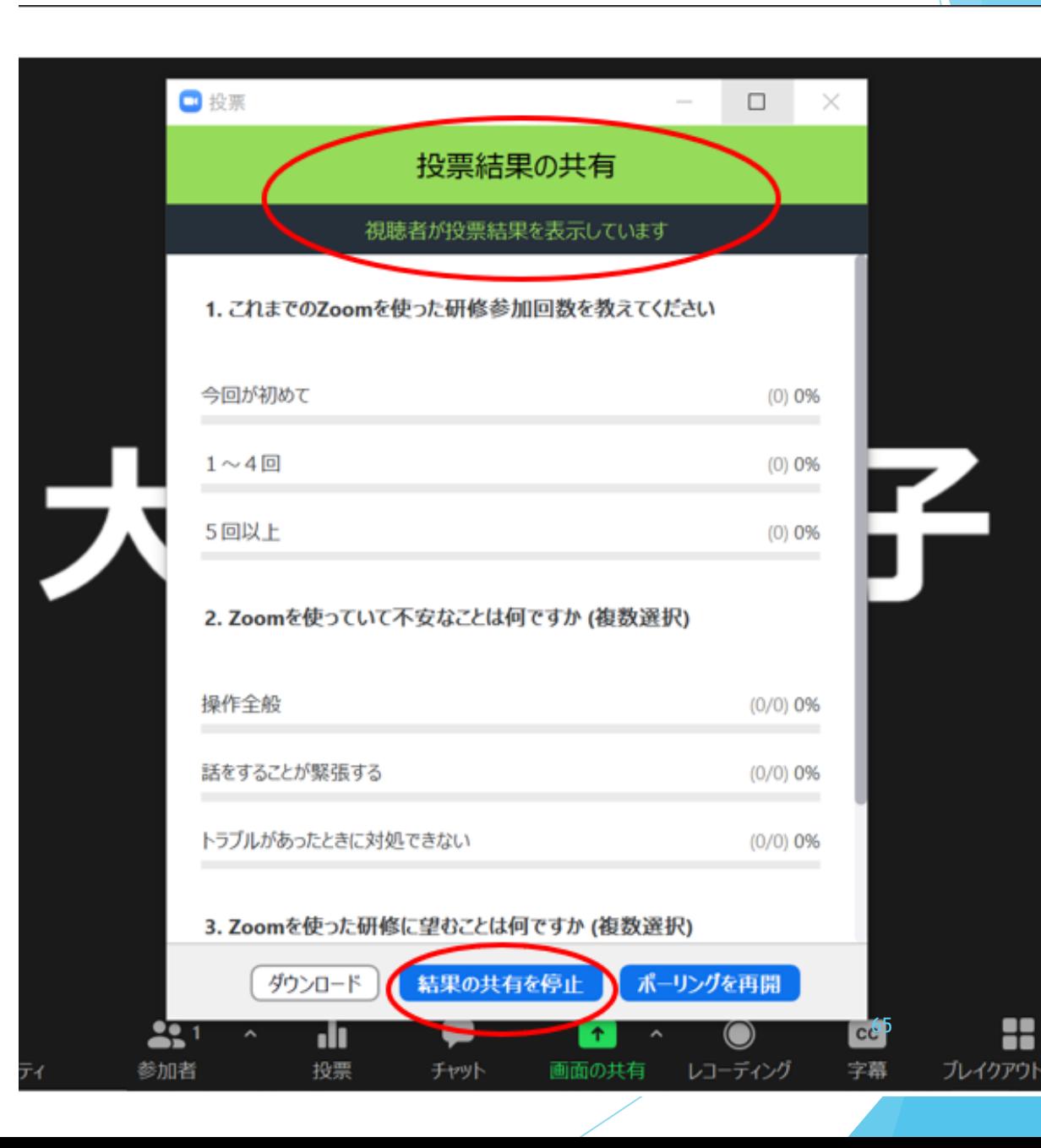

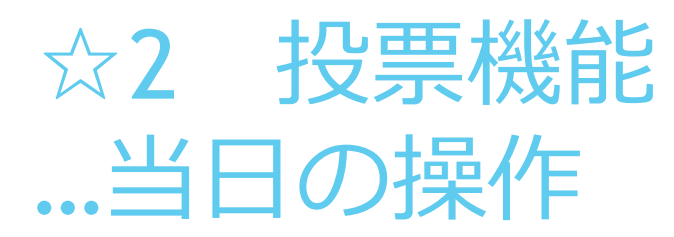

③終了の仕方 「ダウ ンロード」

データを記録として保 存する場合は「ダウン ロード」

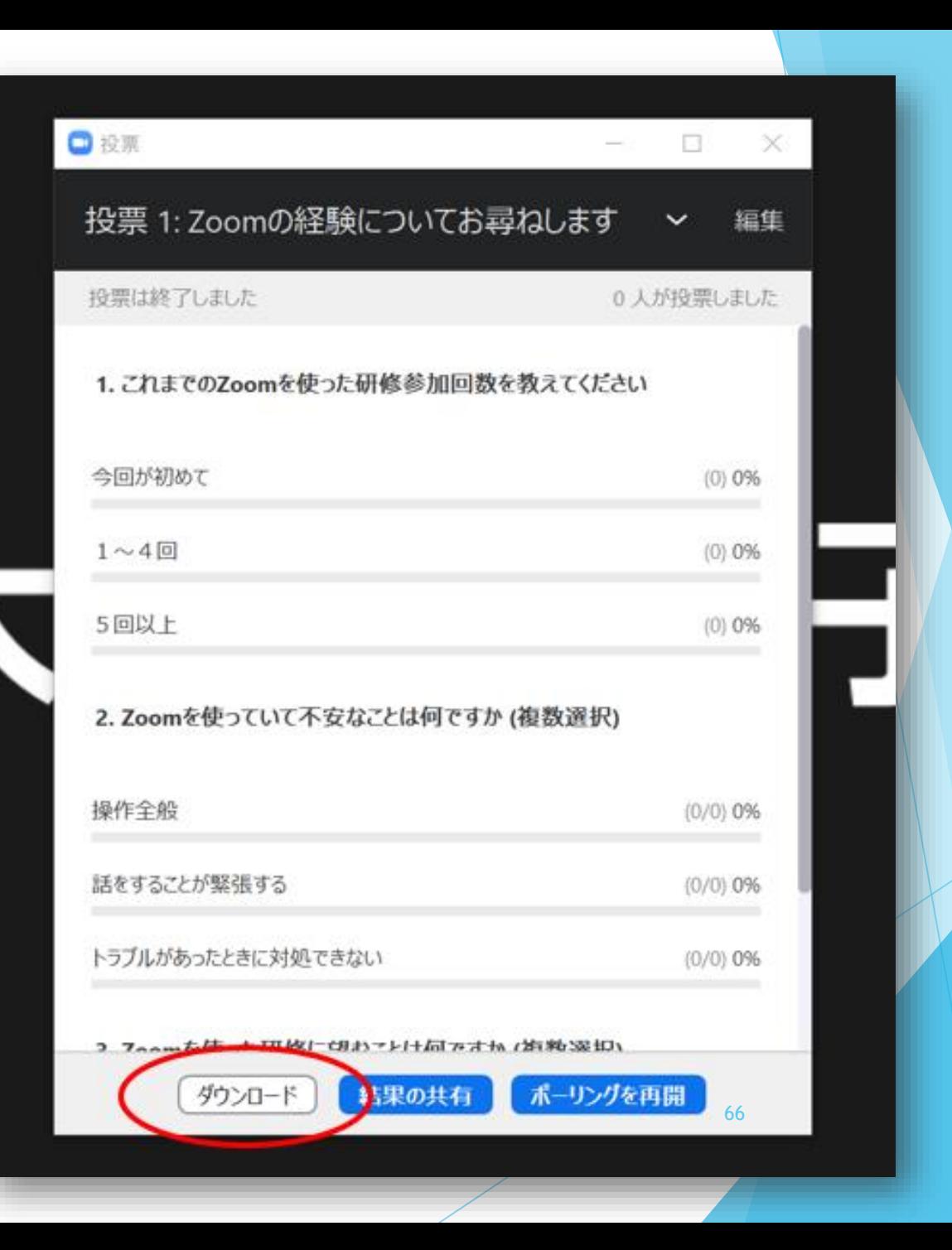

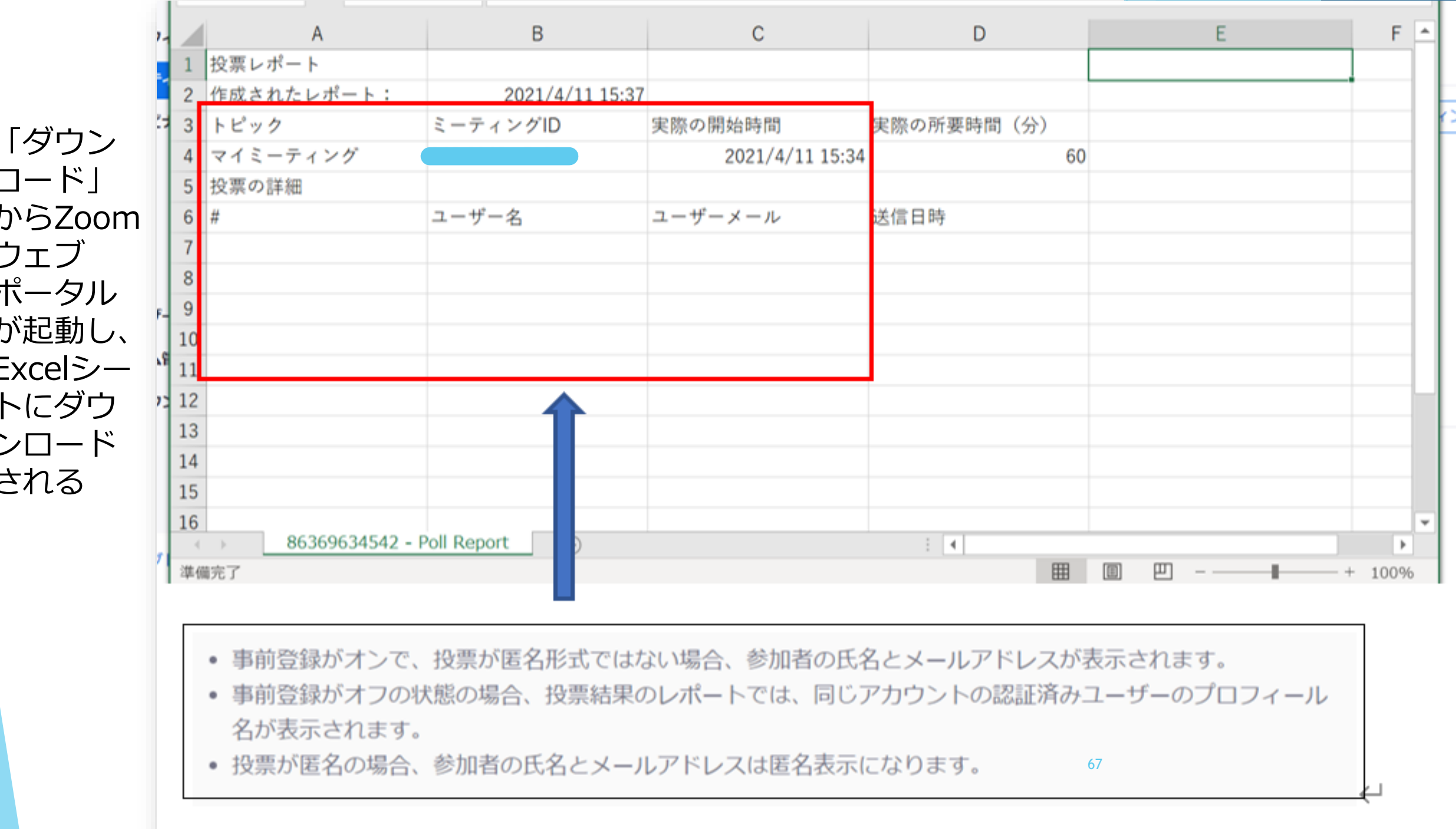

 $\Box$   $\vdash$   $\Box$ からZoom ウェブ ポータル が起動し、 Excelシー トにダウ ンロード される

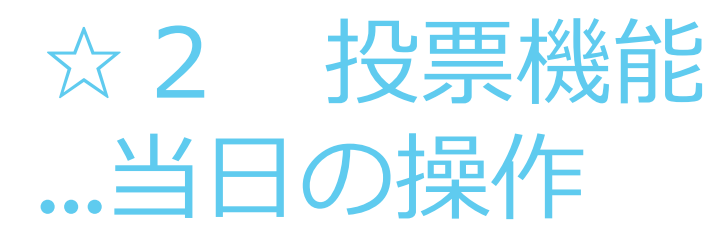

### 3終了の仕方 右上の× で閉じる

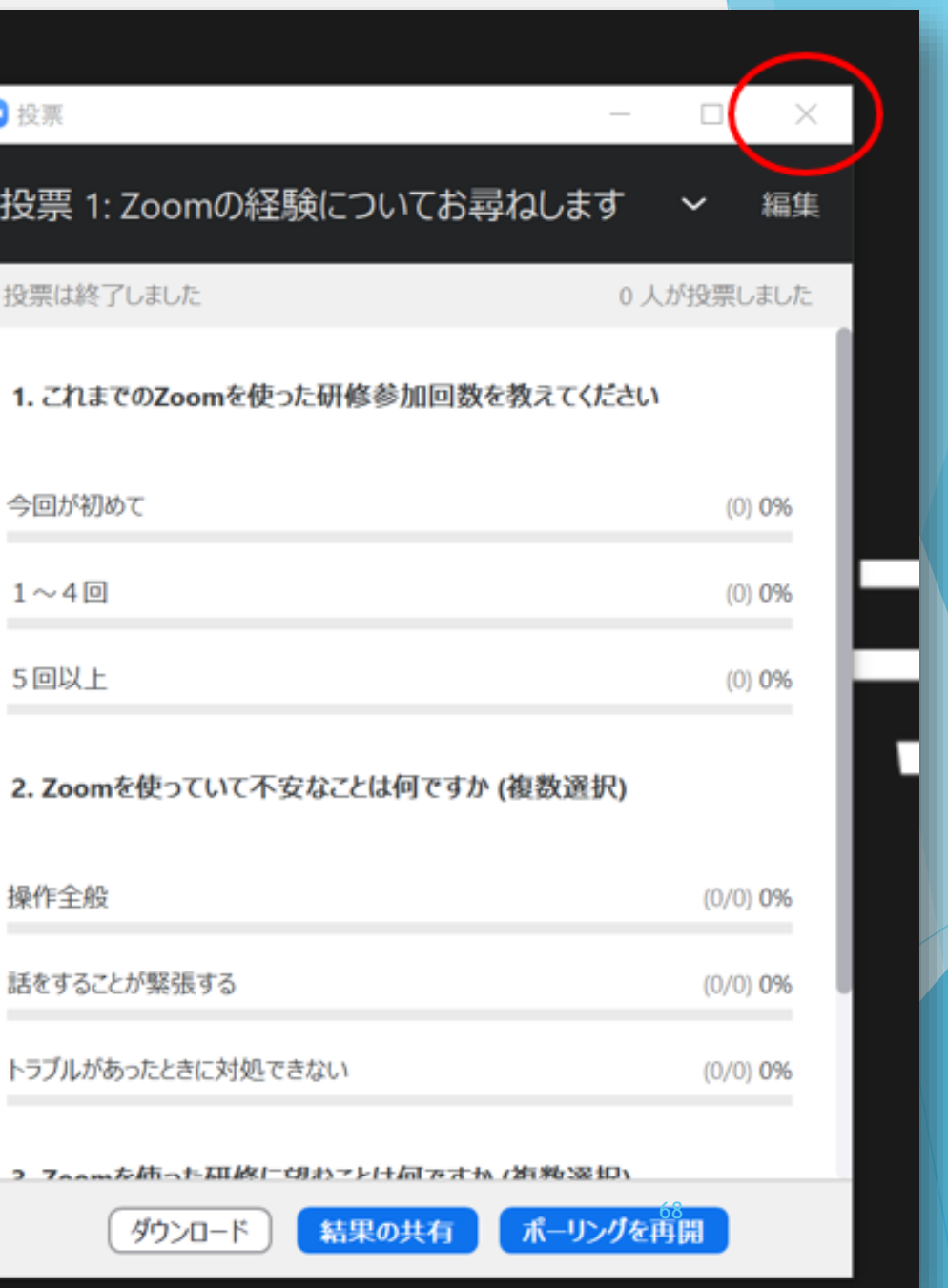

 $\bullet$ 

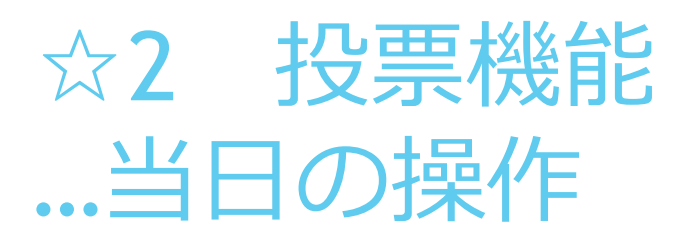

④おまけ 再投票 を行う場合、 「ポーリング ( 投 票 す る と い う 意 味)を再開」「続 ける 」

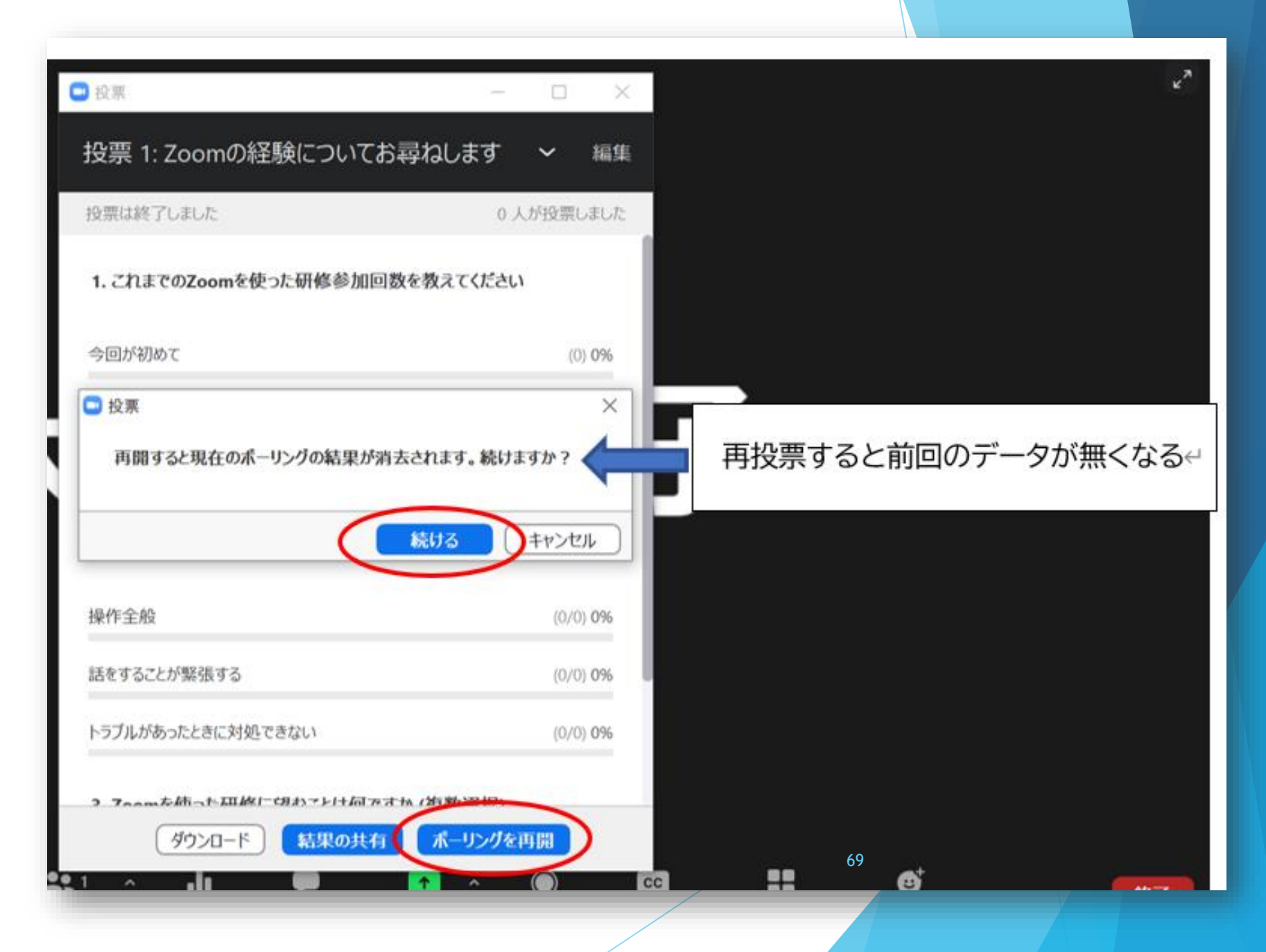

# ☆ 3 参加者の管理

《研修中》

- ・途中退室した参加者の不在時間の把握
- ・画面がOFFになっているなど受講状況の把握

→これらは法定研修の受講用件にかかる部分であるため、受講状況を把握 する必要があります。

WEBポータルにサインイン → レポート を選択。

その中に投票結果や参加者の参加時間、ミーティング開催時間等が残され ているため、必要な情報をCSVファイルに取り込むことができます。 ※協会主催研修の場合、事務局が管理しているため依頼をすればよし、で す。 70

☆3 参加者の管理

### 《研修前》

登録制のROOMについては、申し込みの参加者情報を一覧で確認でき ます。

- →☆事前登録…Ⅵ参加者の管理、確認
- のページより確認を。
- また、登録者の情報を「CSVExcelシート」にエクスポートできます。 ※エクスポート→取り込む

71

この情報は「参加者名簿」を作成するのに便利です。